### ORIGINALBETRIEBSANLEITUNG

# **LED-Vorwarntafel**

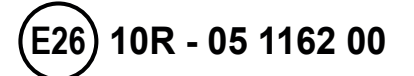

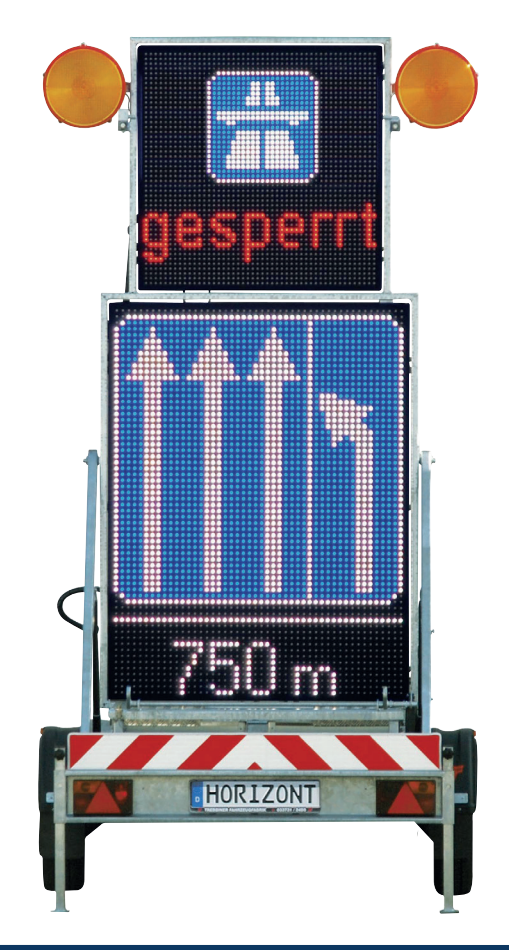

**horizont group gmbh** Traffic Safety

Postfach 1340 34483 Korbach

Homberger Weg 4-6 34497 Korbach GERMANY

Telefon: +49 (0) 5631 565-200 Telefax: +49 (0) 5631 565-248

traffic@horizont.com **www.horizont.com**

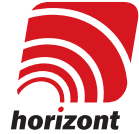

#### **Inhaltsverzeichnis**

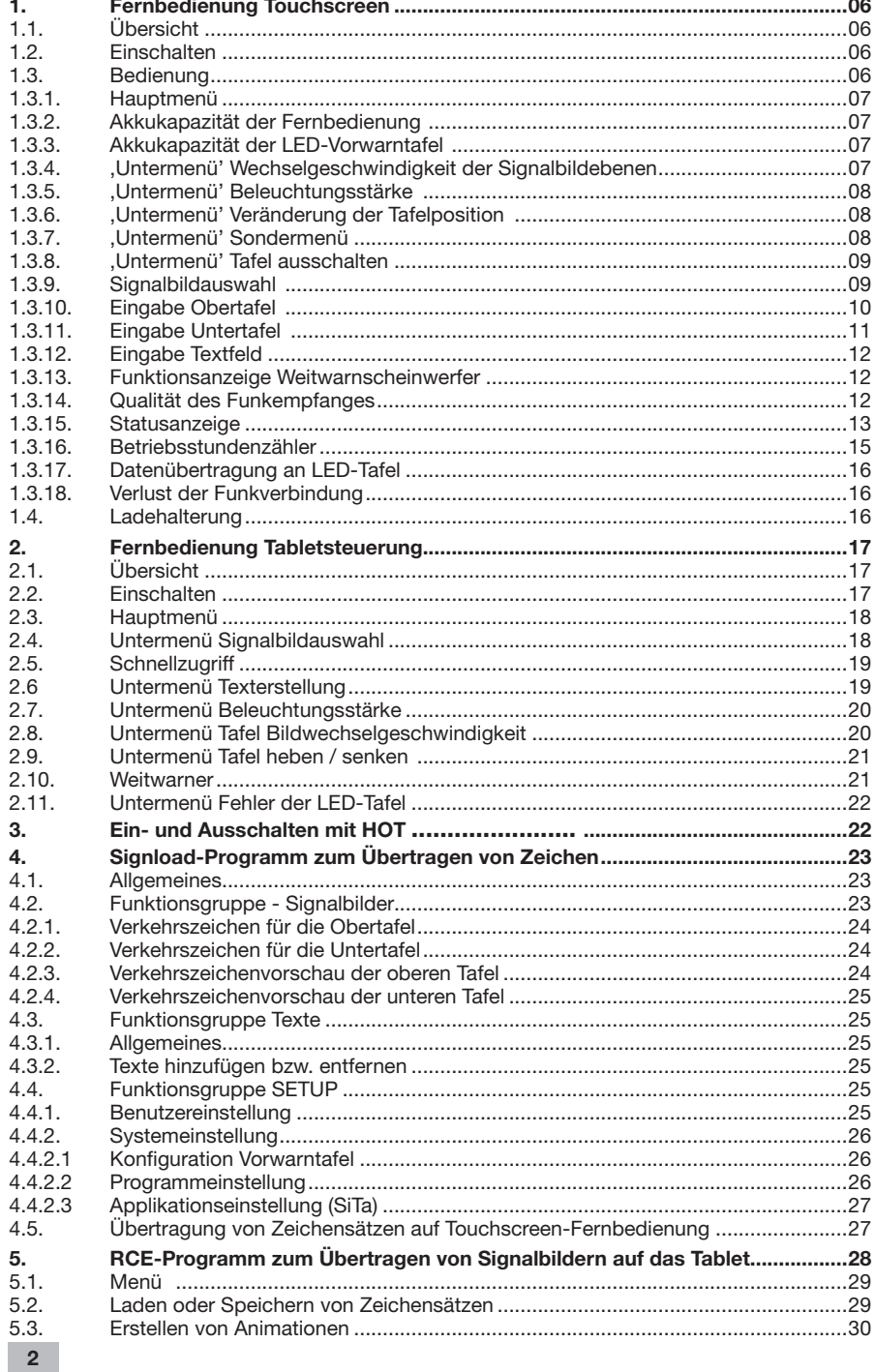

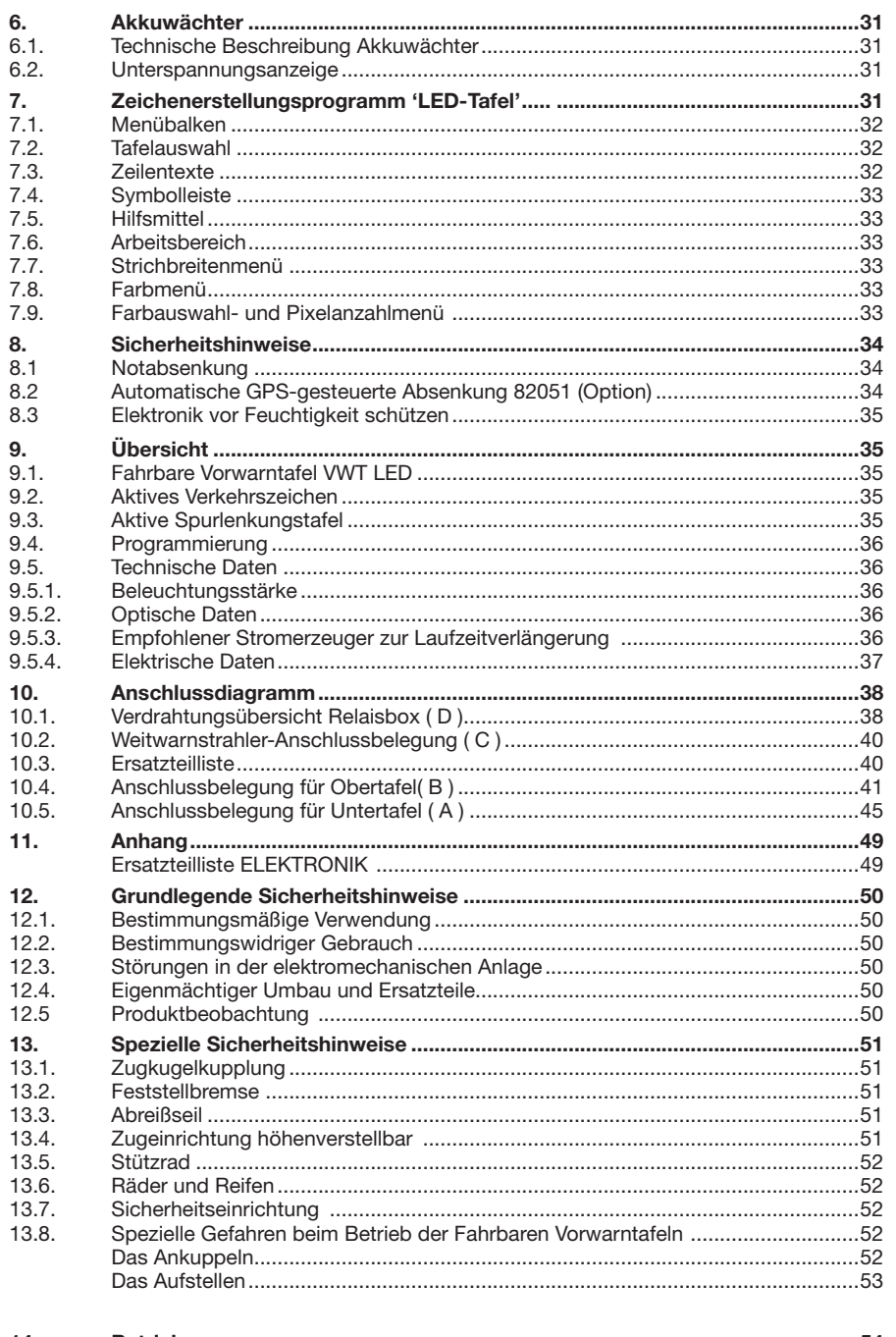

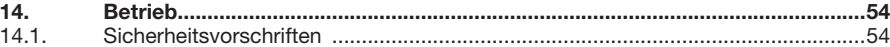

 $3<sup>1</sup>$ 

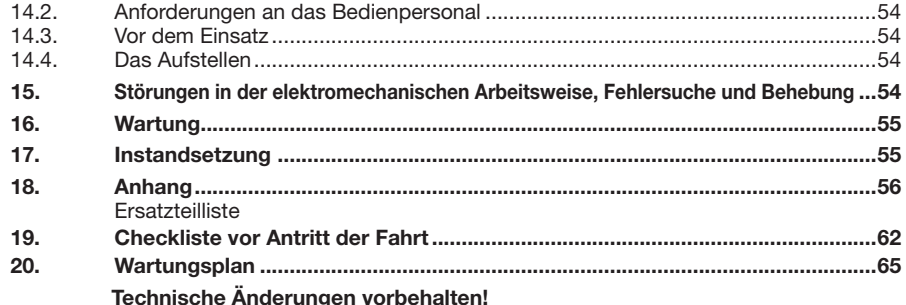

#### **Fahrbare Vorwarntafel, mit Wechselverkehrszeichen in LED**

Durch die aktive Darstellung der Verkehrszeichen, unterstützt durch zwei Weitwarn- Richtstrahler, werden die Verkehrsteilnehmer ganz besonders auf Gefahrenstellen aufmerksam gemacht.

Durch die freie Programmierung der LEDs kann die Vorwarntafel für die unterschiedlichsten Anwendungen eingesetzt werden.

Beliebige Verkehrszeichen, Verschwenkungen und Texte können einprogrammiert werden, so dass damit auf jede Verkehrssituation reagiert werden kann.

Sämtliche Zeichen sind durch die Hochleistungs-LEDs klar und eindeutig zu erkennen.

Nach dem Motto **"Ein Bild sagt mehr als tausend Worte"** kann dadurch auch fremdsprachlichen Verkehrsteilnehmern schnell und eindeutig eine Gefahrensituation vermittelt werden.

Über die komfortable, kabellose Touchscreen Fernbedienung lassen sich alle Funktionen und Zeichen leicht anwählen.

Die komplette Einheit, obere- u. untere LED Tafel sitzen in einem Rahmen, lässt sich elektrisch entriegeln/verriegeln und mittels elektromotorischer Hebe-u. Senkvorrichtung automatisch in Betrieb oder in Transportstellung bringen.

Sofern ein Kurzeinsatz erfolgen soll, die VWT dabei am Zugfahrzeug angekuppelt bleibt und keine Stützen eingesetzt werden, sind keinerlei manuelle Tätigkeiten erforderlich. Die VWT kann dann vollständig vom Zugfahrzeug aus bedient werden.

Durch die sehr kompakte Bauweise läßt sich die VWT-LED auch mit leichten Kraftfahrzeugen ziehen oder sogar auf anderen Anhängern, z. B. große Fahrbare Absperrtafel, transportieren.

#### **Vorteile**

- Bis zu 4 verschiedene Anzeigen gleichzeitig
- Reguläre Verkehrszeichen
- Bewegte Bilder und Texte gleichzeitig
- Dauerlicht, Blinklicht, bewegte Bilder oder Fließtexte
- RGB Tafel
- Jede LED sitzt gekapselt in einer eigenen Linse; dadurch beste Sichtbarkeit (Ohne Frontscheibe mit störenden Reflektionen)
- Frei programmierbar
- Speicher für 1.500 Zeichen und Texte
- Neun Helligkeitsstufen und automatische Leuchtstärkenanpassung über Fotosensor
- Inbetriebnahme und Bedienung während der Fahrt, Vmax 80 km/h mit DIN-Zugöse, Vmax 40km/h (bei Einhaltung einer mind. Stützlast von 25kg) mit Kugelkopfkupplung
- Zusätzliche Warnwirkung durch zwei Weitwarn-LED-Leuchten
- Kabellose Touchscreen-Funkfernbedienung ( PDA bzw. Tablet )

#### **1. Fernbedienung Touchscreen**

für max. 1.500 Zeichen und Texte

#### **1.1. Übersicht**

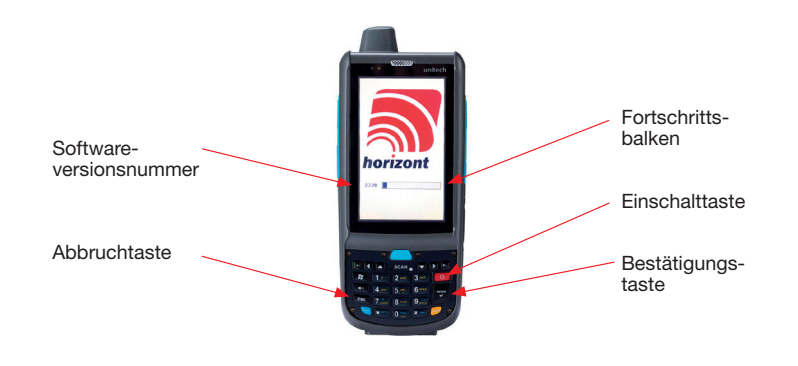

#### **1.2. Einschalten**

Die Fernbedienung und damit die Tafel über einen etwas längeren Tastendruck auf die "Einschalttaste' (  $\rightarrow$  ) einschalten. Nach dem Einschalten und dem Durchlauf der Synchronisation ("Fortschrittsbalken") erscheint der Startbildschirm (siehe 1.3.0.).

#### Durch längeren Tastendruck wird die Fernbedienung ausgeschaltet.

**Aus Energiespargründen schaltet sich die Fernbedienung nach einiger Zeit ohne Aktion ebenfalls aus, wenn sie sich nicht in der Ladestation befindet.** 

Durch erneuten Tastendruck auf die Einschalttaste synchronisiert sich die Fernbedienung wieder mit der Tafel.

## **1.3.1. Hauptmenü**

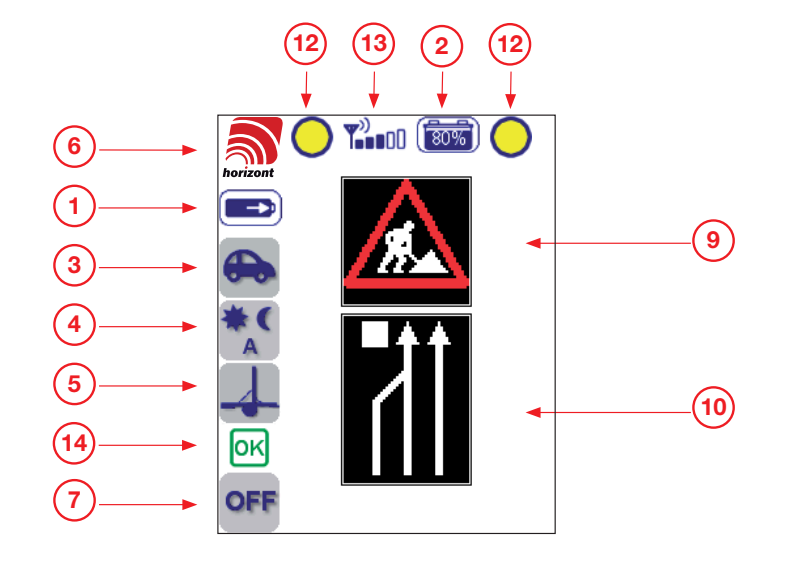

**1**

**1.3.2. Akkukapazität** 

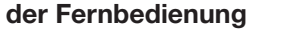

Das Symbol zeigt die aktuelle Kapazität der Fernbedienungsakkumulatoren an. Bei vollständig geladenen Akkumulatoren reicht die Kapazität für einen Dauerbetrieb von 5 Stunden. Die reale Betriebszeit ist abhängig von der eingestellten Hintergrundbeleuchtung, welche sich bei jeder Berührung des Bildschirms verändert. Bei längeren Einsatzzeiten muss die Fernbedienung zur Ladung in die Ladeschale eingelegt werden.

#### **1.3.3. Akkukapazität der LED-Vorwarntafel 2**

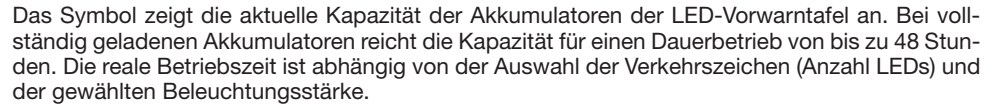

**1.3.4. 'Untermenü' Wechselgeschwindigkeit der Signalbildebenen 3** 

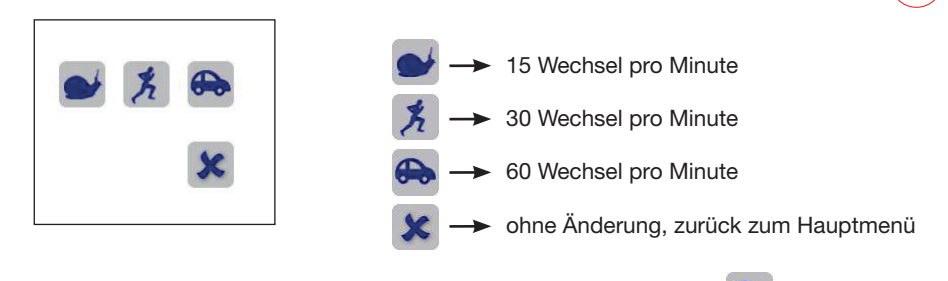

Nach dem Start der Anlage ist **biod** eingestellt.

#### **1.3. Bedienung**

- **Der Wechsel zwischen den verschiedenen Kommunikationswegen (Funk-Kabel), bei Fernbedienungen mit beiden Möglichkeiten, darf ausschließlich im Hauptmenü (siehe 1.3.1.) erfolgen.**
- @ **Hinweis: Im Kabelbetrieb schaltet sich die Tafel bis zu 10 sek. verzögert nach der Fernbedienung aus.**

### **1.3.5. 'Untermenü' Beleuchtungsstärke 4**

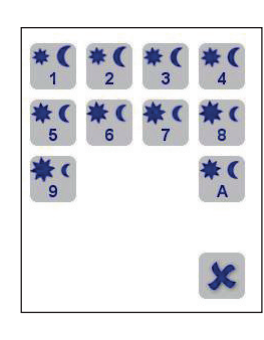

In diesem Menü kann die Beleuchtungsstärke der LED-Tafel eingestellt werden. Die Einstellung kann zwischen 1 (minimale Beleuchtungsstärke) und 9 (maximale Beleuchtungsstärke) manuell eingestellt werden.

Wenn Sie A = Automatik wählen, wird die Beleuchtungsstärke über einen Fotosensor automatisch der Umgebungshelligkeit angepasst.

ohne Änderung, zurück zum Hauptmenü

**Nach dem Start der Anlage ist , A = Automatik' eingestellt.** 

### **1.3.6. 'Untermenü' Veränderung der Tafelposition 5**

i.

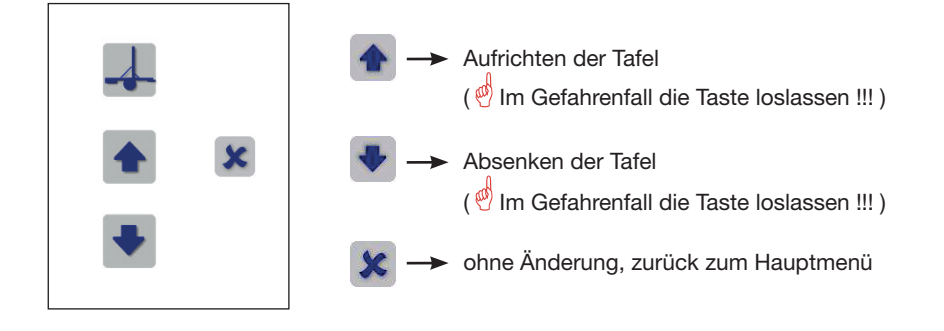

### **1.3.7. 'Untermenü' Sondermenü 6**

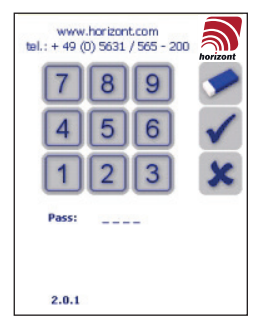

Für Servicezwecke kann in diesem Menü das Bedienprogramm für die LED-Tafel verlassen werden. Bitte nutzen Sie diesen Bereich nur nach Aufforderung des Herstellers.

- Löschen des gewählten Codes
- Codeübernahme
- ohne Änderung, zurück zum Hauptmenü

### **1.3.8. 'Untermenü' Tafel ausschalten <sup>7</sup>**

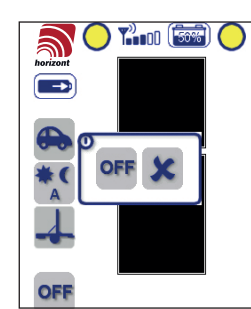

Zum Ausschalten der LED-Tafel drücken Sie einmal auf die **OFF** - Taste unterhalb des Horizont-Logos. Im anschließend erscheinenden Untermenü wählen Sie X um zurück zum Hauptmenü zu gelangen, oder erneut OFF um die Tafel und die Fernbedienung auszuschalten.

- Je nach Auswahl der Einstellung in Signload (siehe 4.4.2.3) gibt es folgende Betriebsmodi nach dem vollständigen Abklappen und Verriegeln:
	- Tafel und Fernbedienung wird automatisch ausgeschaltet!

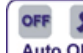

- Es erscheint ein Fenster | Auto OFF | wo der Benutzer gefragt wird, ob er das System ausschalten will.<br>14:59 min
- Es läuft ein Countdown Timer der bei der Standardeinstellung in Signload von 60 min bis 0 abwärtszählt. Bei Inaktivität wird nach

erreichen von 0:00 min das System ausgeschaltet.

- Bei "OFF" wird die Tafel und die Fernbedienung sofort ausgeschaltet.
- Bei Abbruch der Meldung durch "X" erscheint das Fenster nach 5 Minuten wieder, wenn der Benutzer keine Eingabe getätigt hat.

#### **1.3.9. Signalbildauswahl**

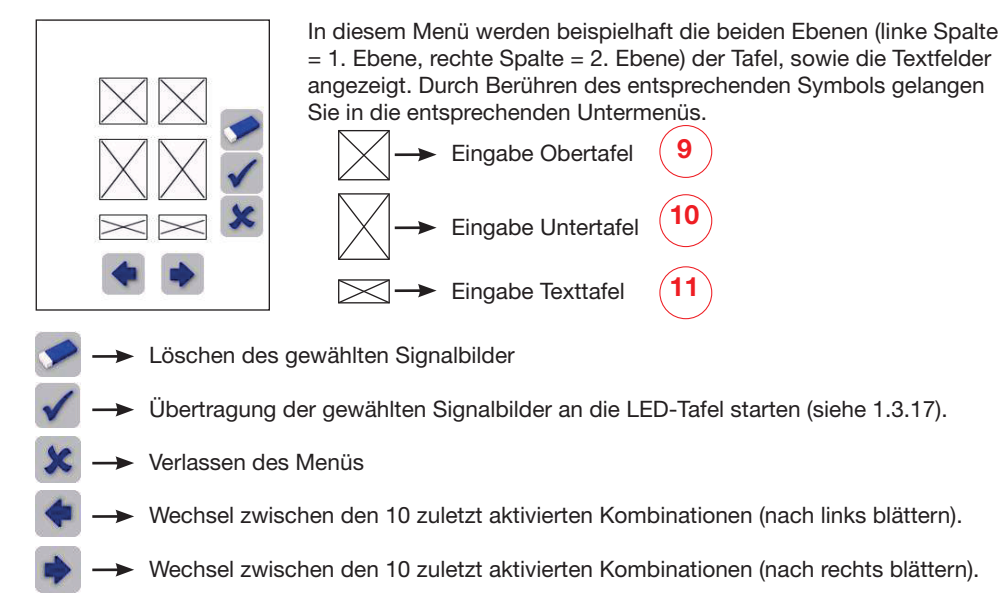

### **1.3.10. Eingabe Obertafel 9**

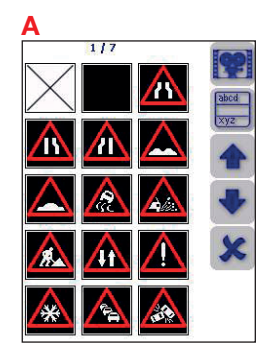

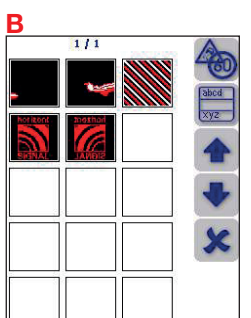

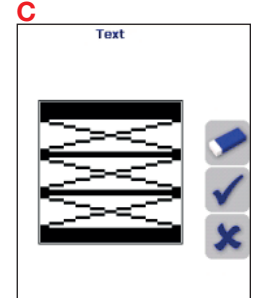

**D**

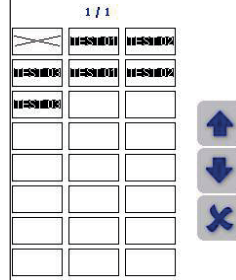

**A** Durch Berühren eines der angezeigten Signalbilder/Texte wird diese Auswahl in die Kombinationsvoransicht (siehe 8) übernommen und es erfolgt ein automatischer Wechsel in dieses Menü.

- Wechsel zum Menü Bewegtbilder Obertafel (siehe 9B)
	- Wechsel zum Menü Texteingabe Obertafel (siehe 9C)
	- Aufwärtsblättern in der Voransicht
- Abwärtsblättern in der Voransicht
- Menü verlassen
	- Wechsel zum Menü Standbilder Obertafel (siehe 9A)
- Wechsel zum Menü Texteingabe Obertafel (siehe 9C)
- Aufwärtsblättern in der Voransicht
- Abwärtsblättern in der Voransicht
- Menü verlassen

Für eine Texteingabe ist die Obertafel in drei Zeilen fest unterteilt. Wählen Sie durch Berührung die Zeile aus, die Sie ändern möchten. Anschließend gelangen Sie in die Textauswahl (siehe 9D)

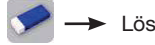

- Löschen aller gewählten Texte
- Übergabe der gewählten Texte in die Kombinations voransicht (siehe 8) und automatischer Wechsel in dieses Menü.
- Menü verlassen

Durch Berühren eines der angezeigten Texte wird dieser in das Menü 9C übernommen und es erfolgt ein automatischer Wechsel in dieses Menü.

- Aufwärtsblättern in der Voransicht
	- Abwärtsblättern in der Voransicht
	- Menü verlassen

### **1.3.11. Eingabe Untertafel 10**

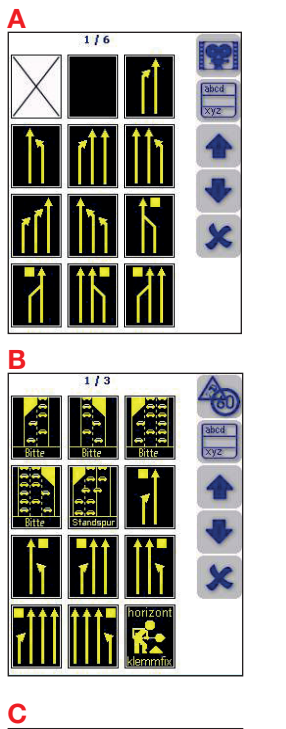

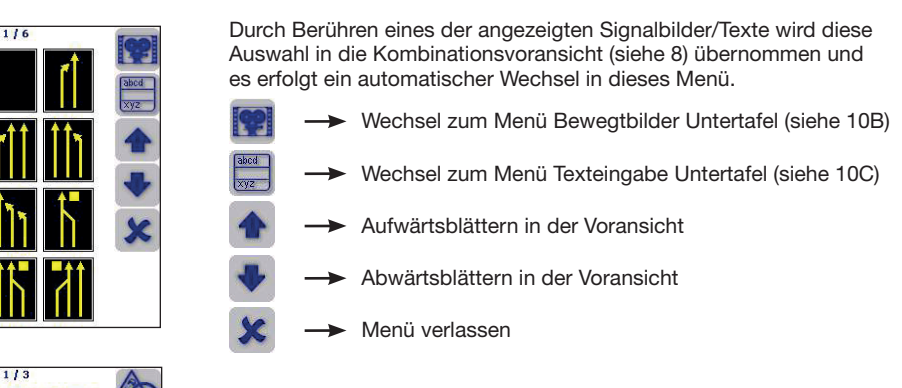

 $\begin{array}{|c|} \hline \text{abcd} \\ \hline \text{xyz} \end{array}$ Wechsel zum Menü Texteingabe Untertafel (siehe 10C) Aufwärtsblättern in der Voransicht Abwärtsblättern in der Voransicht Menü verlassen

Wechsel zum Menü Standbilder Untertafel (siehe 10A)

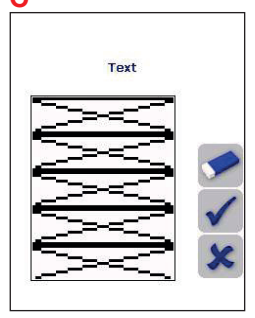

- Für eine Texteingabe ist die Untertafel in fünf Zeilen fest unterteilt. Wählen Sie durch Berührung die Zeile aus, die Sie ändern möchten. Anschließend gelangen Sie in die Textauswahl (siehe 10D)
	- $\rightarrow$  Löschen aller gewählten Texte
	- Übergabe der gewählten Texte in die Kombinations voransicht (siehe 8) und automatischer Wechsel in dieses Menü.
	- Menü verlassen

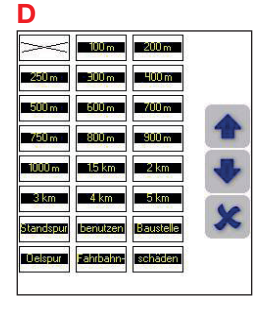

Durch Berühren eines der angezeigten Texte wird dieser in das Menü 10C übernommen und es erfolgt ein automatischer Wechsel in dieses Menü.

Aufwärtsblättern in der Voransicht

Abwärtsblättern in der Voransicht

Menü verlassen

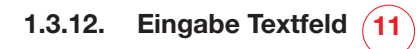

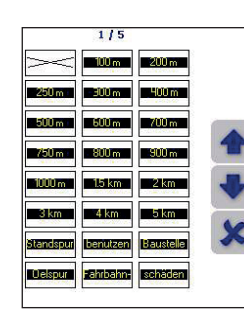

Durch Berühren eines der angezeigten Texte wird dieser in die Kombinationsvoransicht (siehe 8) übernommen und es erfolgt ein automatischer Wechsel in dieses Menü.

- Aufwärtsblättern in der Voransicht
- Abwärtsblättern in der Voransicht
- Menü verlassen

### **1.3.13. Funktionsanzeige Weitwarnscheinwerfer 12**

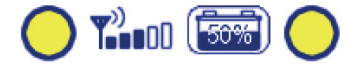

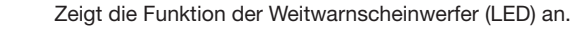

Weitwarner sind aktiviert

Weitwarner sind ausgeschaltet

**1.3.14. Qualität des Funkempfangs 13**

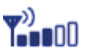

Anzeige für die Qualitä des Funkempfangs

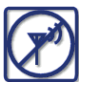

Solange kein Funk-Empfang zwischen Tafel und Fenbedienung besteht, wird dieses Symbol in der Bildschirmmitte angezeigt. Drücken Sie auf das Symbol um wieder in das Menü zurückzukommen.

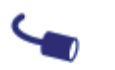

Anzeige, dass Fernbedienung über Kabelbetrieb arbeitet.

#### **Mögliche Ursachen:**

Entfernung zwischen VWT-LED  $\longrightarrow$  Verkürzung des Abstandes und Fernbedienug zu groß

#### **1.3.15. Statusanzeige**

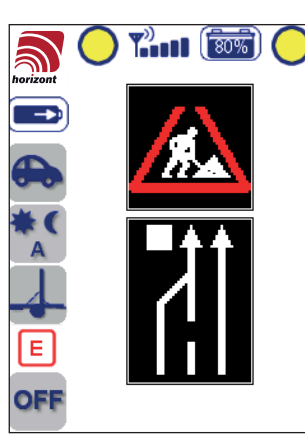

- Tafel ist nicht eingeschaltet Fernbedienung ausschalten, Tafel einschalten und Fernbedienung erneut einschalten.
	-

Sollte an der LED-Tafel ein Fehler auftreten, wird dieser schnell und komfortabel über ein  $E$  im linken Bereich des Hauptmenüs dargestellt.

Zusätzlich erscheint ein Popupmenü mit einem Achtungszeichen und Sie sehen im rechten Bereich des Hauptmenüs direkt die reale Anzeige mit ggf. defekten LEDs.

Technisch werden LED-Fehler bis auf einzelne LEDs erfasst und dargestellt, zusätzlich werden Fehler in der Spannungsversorgung und Kommunikationsfehler dargestellt. Es kann also vorkommen, dass die Anzeige in der Fernbedienung aufgrund eines detektierten Kommunikationsausfalls defekte Module anzeigt, die reale Anzeige aber für den Nutzer noch einwandfrei zu funktionieren scheint.

Ebenfalls kann es sein, dass bei mehrfarbigen Anzeigen ein Fehler angezeigt wird, die fehlerhaften LEDs aber im gewählten Signalbild nicht aktiviert sind, da diese Farbe derzeit nicht genutzt wird.

Bei jedem Neustart der LED-Tafel wird der Fehlerzähler zurückgesetzt. Die oben beschriebene Warnung tritt immer auf, wenn dieser Zähler durch zusätzliche Systemverschlechterungen erhöht wird.

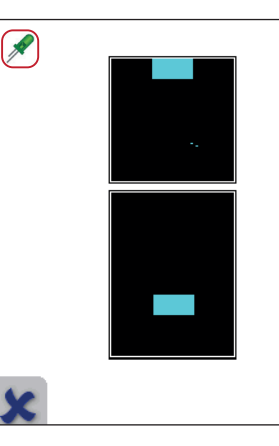

Zur Kontrolle der gemeldeten Fehler klicken Sie auf  $E$  und gelangen so in das Menü der Statusanzeige. Hier werden die gewählten Signalbilder ausgeblendet und Sie sehen deutlich wo Fehler detektiert wurden.

Sollten neben der Anzeige weitere Fehler detektiert worden sein sehen Sie dies im linken Bereich dieses Untermenüs.

Je nach eingestellter Option in Signload ertönt bei Fehlern, Warnungen und Verbindungsabbrüchen ein akustisches Signal.

Mögliche Fehleranzeigen im Statusmenü und deren Bedeutung:

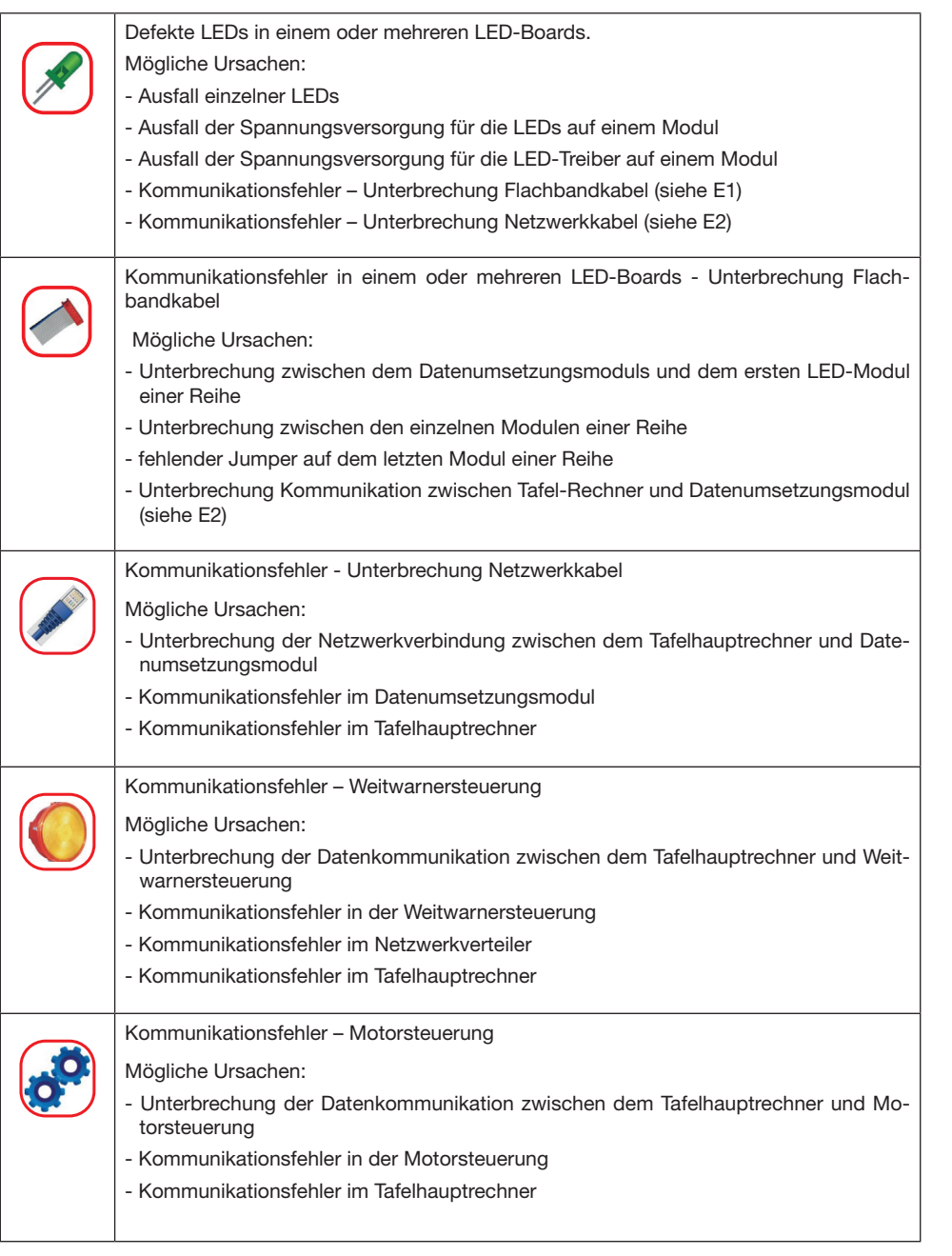

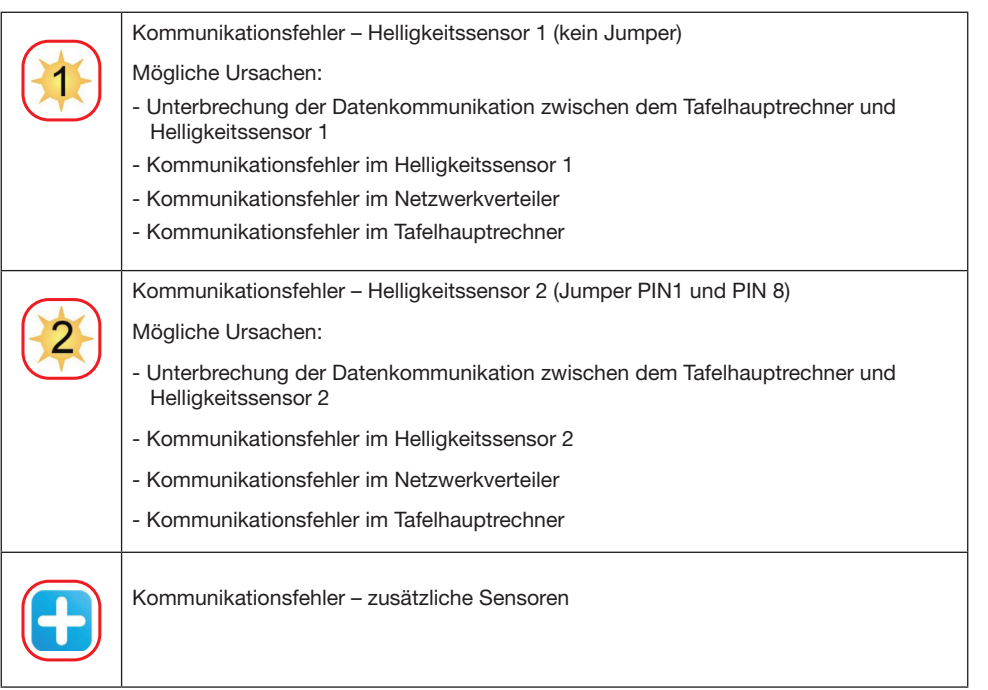

#### **1.3.16. Betriebsstundenzähler**

Zum Aufrufen des Betriebsstundenzählers gehen Sie wie folgt vor:

- 1. Anklicken des horizont-klemmfix Logos (siehe Bild 1.3.16a)
- 2. Anklicken des Betriebsstundenzählersymbols (siehe Bild 1.3.16b)

In diesem Menü sehen Sie die Gesamtbetriebsstunden sowie die Stunden, in denen die Tafel mit Unterspannung betrieben wurde.

Zum Verlassen der Menüs drücken Sie mehrmals bis Sie sich wieder im Hauptmenü befinden.

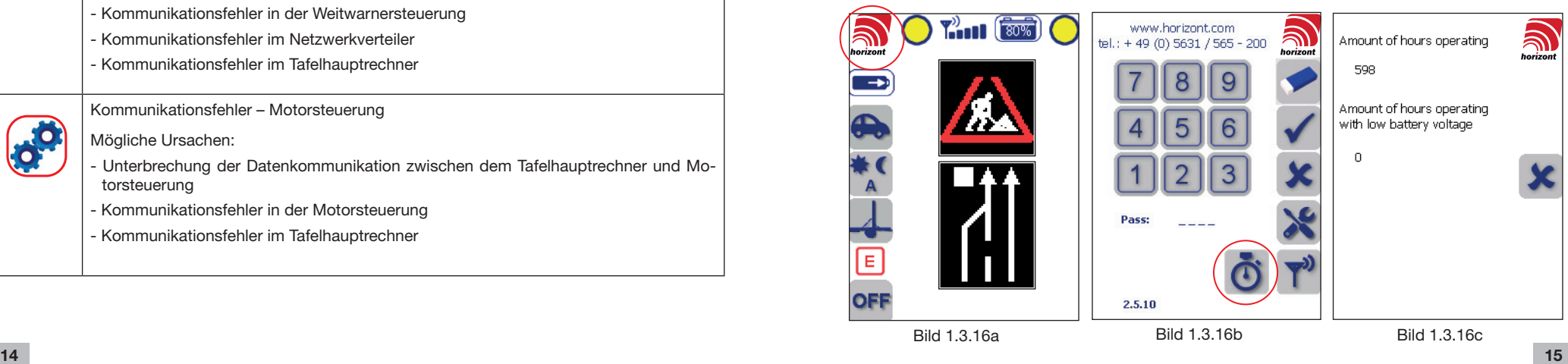

#### **1.3.17. Datenübertragung an LED-Tafel**

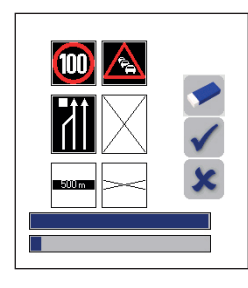

Bei der Übertragung erscheinen zwei Fortschrittsbalken. Der obere zeigt den Fortschritt bei der Übertragung von Einzelbildern an, während der untere der Fortschritt der Gesamtübertragung anzeigt.

#### **1.3.18 Verlust der Funkverbindung**

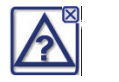

Wenn zwischen der Funkfernbedienung und der LED-Tafel keine Funkverbindung aufgebaut werden kann, wird dies durch ein Popup-Menü dargestellt.

Dies kann drei Gründe haben und kann wie folgt behoben werden: Folgen Sie den Ratschlägen aus der Tabelle und klicken Sie anschließend auf das Popup-Fenster.

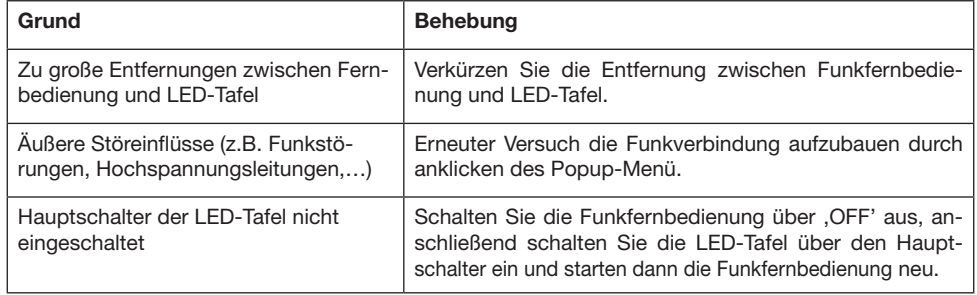

#### **1.4 Ladehalterung**

Bedienstift Ist die Ladeschale korrekt an die Versorgungsspannung (12 - 28 VDC) angeschlossen und die Fernbedienung korrekt eingesetzt, leuchtet die LED ( A ).

- rote LED ( A ) Ladung der Fernbedienung ( Ladezeit max. 3-4 h )
- grüne LED ( A ) Erhaltungsladung der Fernbedienung ( Betriebszeit bei Dauerbetrieb ca. 5-6h)

#### **Fernbedienung herausnehmen:**

Durch Schieben der Fernbedienung in Richtung des grünen Pfeils kann die Fernbedienung entnommen werden.

#### **Fernbedienung einsetzen:**

- 1. Einsetzen der Fernbedienung in den oberen Teil der Ladehalterung
- 2. Schieben der Fernbedienung inkl. oberen Teil der Ladehalterung nach oben (grüner Pfeil)
- 3. Unteren Teil der Fernbedienung in die Ladeschale einsetzen
- 4. Ladeschale schließen (blauer Pfeil)

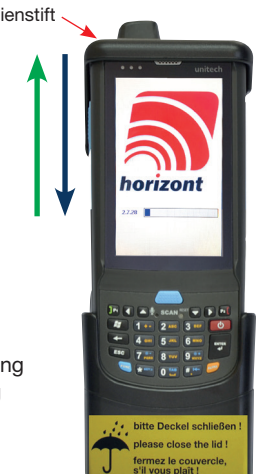

**2. Tabletsteuerung - Fernbedienung**

#### **2.1. Übersicht**

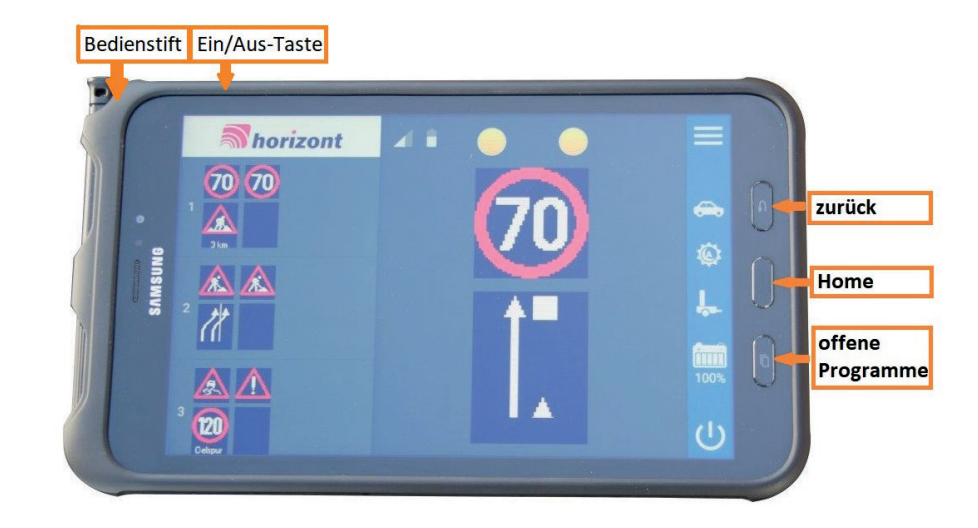

#### **2.2. Einschalten**

Zum Einschalten des Tablets einmal auf die Ein/Aus-Taste drücken. Das Programm startet automatisch die Verbindung mit der Tafel, wenn nicht drücken Sie einmal unten rechts auf den Pfeil.

Auf dem Tablet kann nur die SiCo App ausgeführt werden.

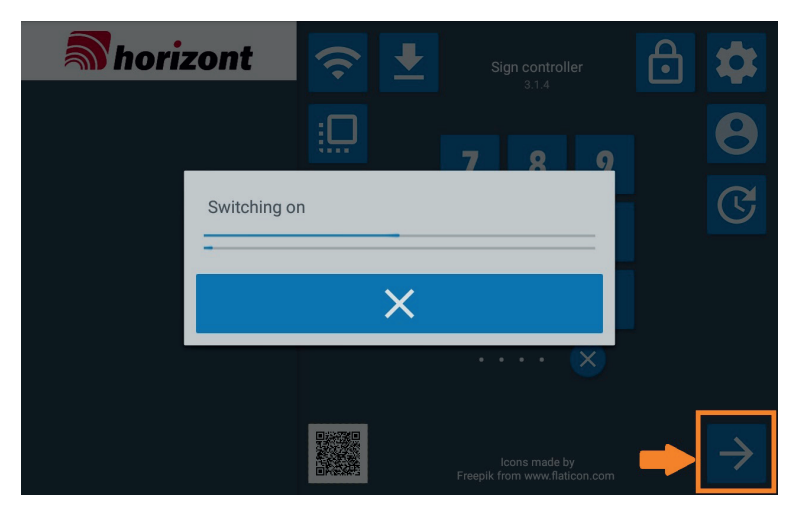

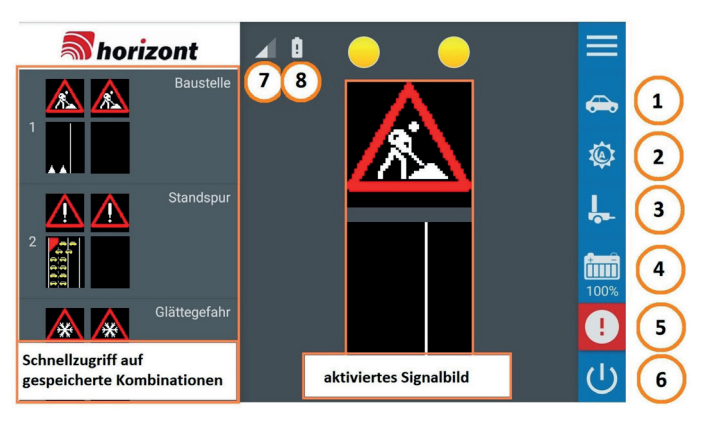

Im Hauptmenü wird mittig das aktivierte Signalbild angezeigt, dass durch Antippen auf die Anzeigefläche verändert werden kann. Im linken Bereich erfolgt die Aktivierung von gespeicherten Signalbildkombinationen. Die rechte Menüleiste zeigt durch Tippen auf die Zeichen (1) bis (3) verschiedene Untermenüs an.

Durch das Akkusymbol (4) wird die verbleibende Akkukapazität angezeigt. Wenn ein Fehler aufgetreten ist erscheint ein rotes Warnsymbol, das einen Fehler der Tafel anzeigt (5).

Die LED-Tafel kann über (6) ausgeschaltet werden. Punkt 7 zeigt die Signalstärke der Funkverbindung zwischen der Tafel und dem Tablet an. Unter Punkt 8 sieht man die verbleibende Akkukapazität des Tablets.

#### **2.4. Untermenü Signalbildauswahl**

Durch Drücken auf das aktivierte Signalbild wird ein Untermenü mit der Signalbildauswahl geöffnet.

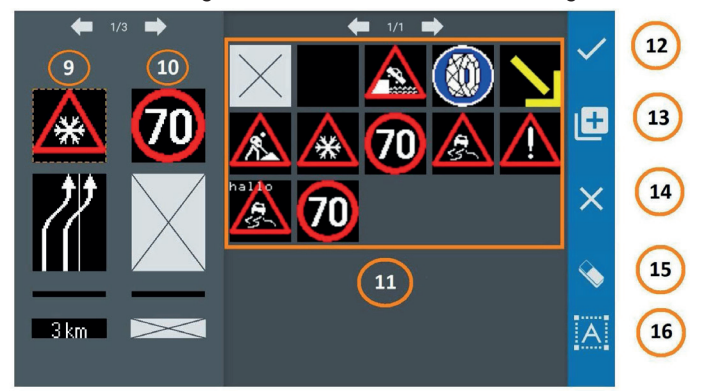

Im linken Bereich des Formulars können zwei austauschbare Bilder (9 &10) für das obere und untere Zeichen ausgewählt werden. Die Bildwechselgeschwindigkeit wird im Hauptfenster ausgewählt. Wenn ein einzelnes Bild oder eine Animation ausgewählt werden soll kann der zweite Slot(Ebene)(10) deaktiviert werden. Die Richtungspfeiltasten über den Signalbilder dienen zum Scrollen durch die bereits aktivierten Verkehrszeichen. Zum Auswählen von Signalbilder ein Zeichen in 9 oder 10 auswählen. Das aktuell ausgewählte Zeichen wird durch einen orange- gestrichelten Umriss angezeigt (oberes Zeichen in 9). Durch Auswahl von Signalbilder (11) wird das ausgewählte Zeichen in 9 angezeigt. Während des Auswahlprozesses können die Zeichen durch 15 gelöscht werden. Um durch die Signalbilder zu blättern (11) drückt man auf die Pfeiltasten oder wischt mit dem Finger nach links und rechts. Der Inhalt kann für eine schnelle Aktivierung gespeichert (13), mit (14) verworfen oder mit (12) übernommen werden.

### **2.5. Schnellzugriff 13**

**Beim Speichern im Quick Slot (13) wird ein neues Fenster geöffnet, indem der Benutzer dazu aufgefordert wird den ausgewählten Inhalt eine Nummer zuzuweisen. Optional kann der Benutzer der definierten Kombination auch einen Namen zuweisen, der jedoch vor Auswahl der Steckplatznummer erfolgen muss.**

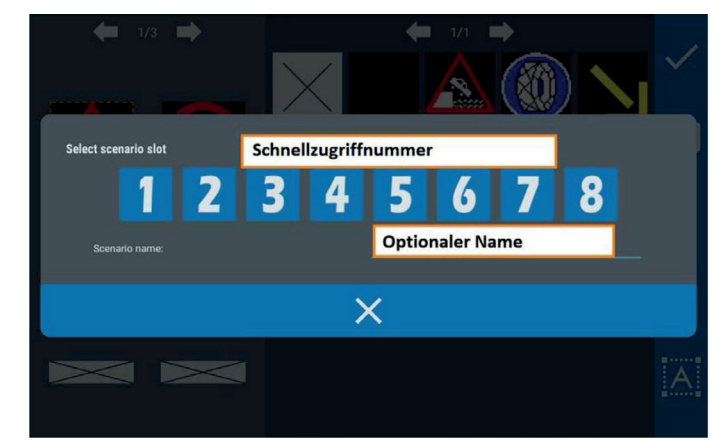

### **2.6. Untermenü Texterstellung 16**

Neben vorinstallierten Inhalten ist eine Freitexteingabe möglich. Durch Drücken auf die Texteingabe (16) in der Signalbildauswahl wird ein neues Formular geöffnet.

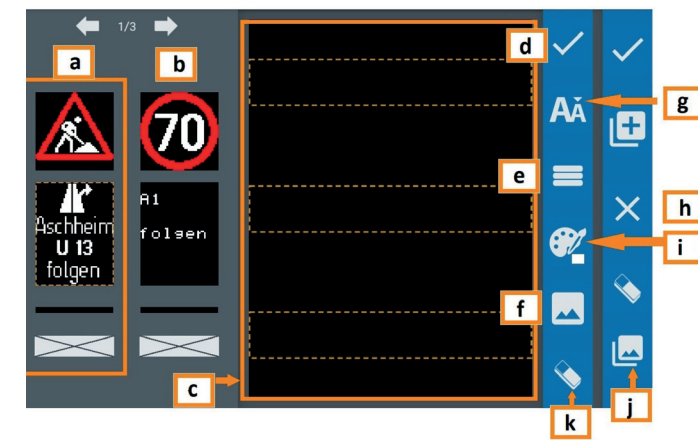

Wie in der Signalbildauswahl wird eine Vorschau des aktuell ausgewählten Inhalts angezeigt (a und b). Neben der Textauswahl befinden sich Textfelder, die mit der Anzahl der Textfelder pro Zeichen(e) und der Textgröße(g) konfiguriert werden können.

Um einen Farbtext einzugeben, muss zuerst mit (i) die Textfarbe ausgewählt werden. Um die Texteingabe zu starten, klicken Sie auf eines der gestrichelten orangefarbenen Rechtecke (c). Daraufhin wird die Android®-Tastatur geöffnet. Um den gesamten geschriebenen Text zu löschen, drücken Sie (k). Das Textformular ermöglicht auch die Bildeingabe (f), bei der ein Bild unter der Texteingabe platziert wird. Nachdem der Text eingegeben wurde, kann er mit (d) gespeichert, mit (h) gelöscht oder mit (j) verworfen werden. Wenn eine Texteingabe gespeichert ist, wird das Textformular auf dem ausgewählten Zeichen angezeigt.

### **2.7. Untermenü Beleuchtungsstärke 2**

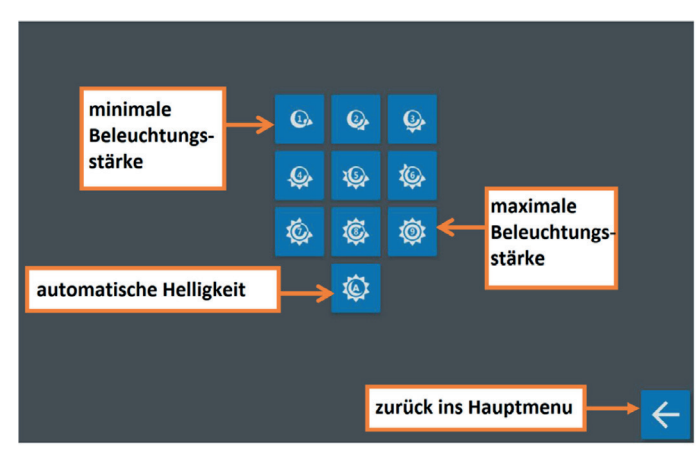

Die Schaltfläche Beleuchtungsstärke(2) öffnet ein neues Fenster, wo die Helligkeit manuell von 1 bis 9 oder automatisch eingestellt werden kann. Die Verwendung der automatischen Helligkeit wird empfohlen, da diese eine optimale Helligkeit für die Umgebungsbedingungen bietet.

### **2.8. Untermenü Bildwechselgeschwindigkeit 1**

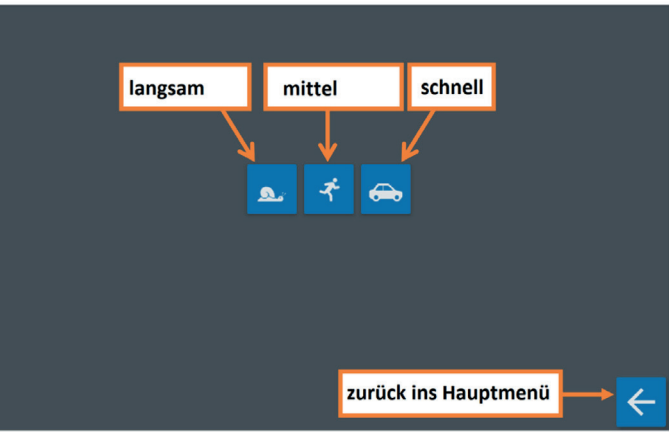

Die Schaltfläche Bildwechselgeschwindigkeit öffnet ein neues Formular, in dem man die Animationsgeschwindigkeit auf langsam, mittel oder schnell einstellen kann.

#### **2.9. Untermenü Tafel heben /senken 3**

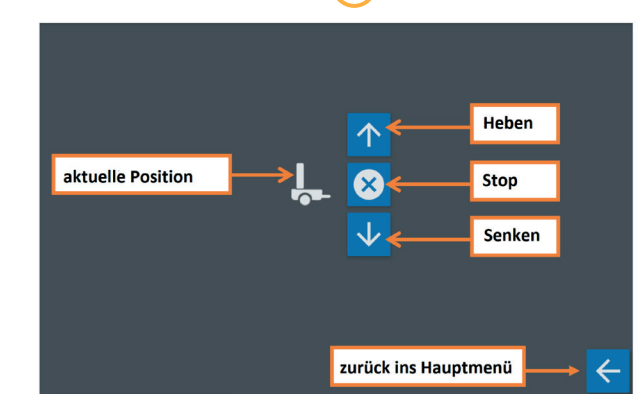

Die Schaltfläche Heben(3) öffnet ein neues Formular, wo der Benutzer die Tafel Heben oder Senken kann.

**2.10. Weitwarner**

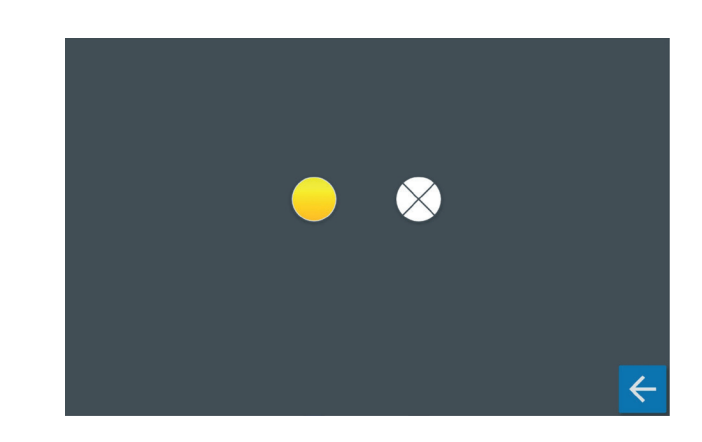

Die Weitwarner können im Hauptmenü durch drücken auf die Symbole an oder ausgeschaltet werden.

### **2.11. Untermenü Fehler der LED-Tafel 5**

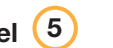

Bei einem aufgetreten Fehler kann im Untermenu (5) die Fehlerart angezeigt werden.

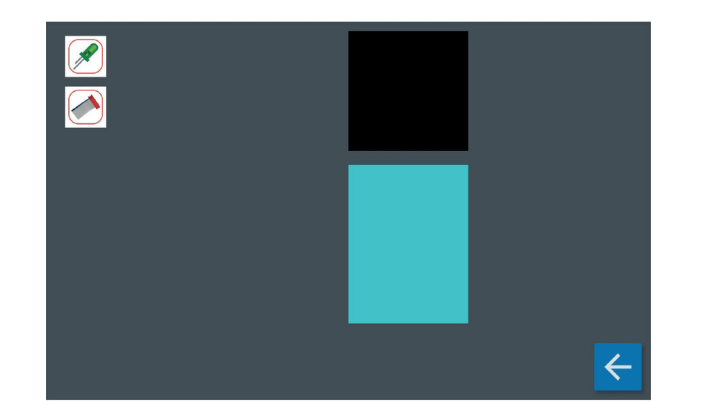

#### **3. Ein- und Ausschalten mit HOT**

 In der Konstellation "Vor-Ort-Fernbedienung und HOT, ist die Vor-Ort-Fernbedienung nur eine  **Notbedienung !!**

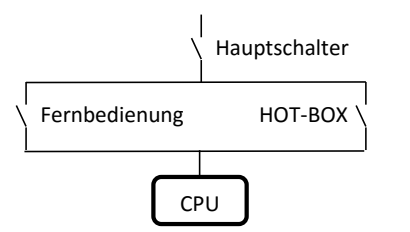

Wie man in der schematischen Zeichnung erkennen kann, kann die LED-Tafel über unterschiedliche Punkte eingeschaltet werden. Dies kann über eine Vor-Ort-Fernbedienung oder über HOT geschehen. Voraussetzung ist in beiden Fällen, dass der Hauptschalter eingeschaltet ist.

Bei eingeschaltetem Hauptschalter kann auf die HOT-BOX zugegriffen werden. Die dauerhafte Stromaufnahme der HOT-BOX beträgt ca. 0,6A.

Die Tafel ist nur ausgeschaltet, wenn beide Schalter (d.h. Vor-Ort-Fernbedienung **und** HOT-BOX) ausgeschaltet wurden.

Beim Ausschalten über HOT werden sowohl die beiden LED-Tafeln wie auch die beiden Weitwarnleuchten (MS 340 oder RS 2000) ausgeschaltet.

Das Heben und Senken ist aus Sicherheitsgründen nur über die Vor-Ort-Fernbedienung (Touchscreen) möglich.

Beim erneuten Einschalten über HOT beginnen die beiden Weitwarnleuchten (MS 340 oder RS 2000)

zu blinken; die beiden LED-Tafeln bleiben jedoch Aus (dunkel) bis über HOT neue Signalbilder ausgewählt und aktiviert werden.

#### **4. Signload- Programm zum Übertragen von Zeichen**

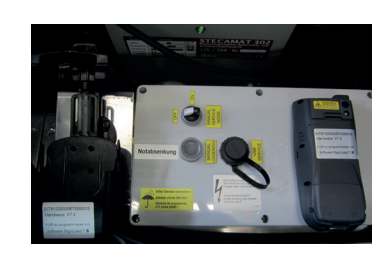

Je nach Fernbedienungstyp (Touchscreen) finden Sie auf der Ladeschale der Fernbedienung, der Touchscreen-Fernbedienung bzw. auf der Steuerbox Aufkleber, die die Fahrgestellnummer, die Hardwareversion der Tafel und die zugehörige Sign-Load-Version anzeigen.

Hinter der dargestellten SignLoad-Version hat das Programm selbst noch eine Unterversionsnummer. Diese Unterversionsnummer wird bei Programmänderungen und neuen Tafelkombinationen hochgezählt.

**Sie können jede höhere Version ab der bei Auslieferung bereitgestellten Unterversionsnummer verwenden.**

#### **4.1. Allgemeines**

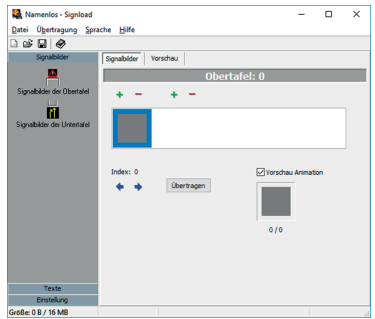

Das Programm SignLoad ermöglicht das Überspielen von Daten vom PC auf die Tafel und die Fernbedienung.

Auf der linken Seite der Bedienoberfläche können Sie die gewünschte Funktion auswählen und auf der rechten Seite führen Sie die Aufgaben aus.

Auf der linken Seite der Bedienoberfläche können Sie zwischen drei Funktionsgruppen wählen: **SIGNALBILDER, TEXTE** und **SETUP.**

#### **4.2. Funktionsgruppe - Signalbilder**

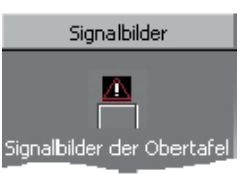

Speicherbereich der oberen Tafel hinzufügen oder entfernen, alle Daten mit | Ubertragen | an die Fernbedienung bzw. Speicherkarte übertragen (siehe 4.5.).

Verkehrszeichen und Bewegtbilder für den freiprogrammierbaren

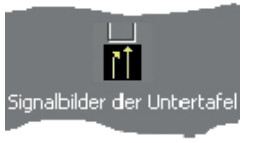

Verkehrszeichen und Bewegtbilder für den freiprogrammierbaren Speicherbereich der unteren Tafel hinzufügen oder entfernen, Daten mit | Ubertragen | an die Fernbedienung bzw. die Speicherkarte übertragen (siehe 4.5.).

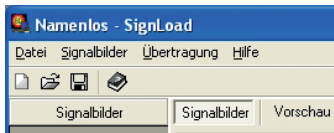

Im oberen Bildschirmbereich finden Sie für jeden Bereich eine gesonderte Karteikarte , Vorschau'. Nachdem Sie diese ausgewählt haben, sehen Sie die Vorschau aller Signalbilder dieses Bereiches und können durch Auswahl von Drucken

auch drucken.

#### **4.2.1. Verkehrszeichen für die Obertafel**

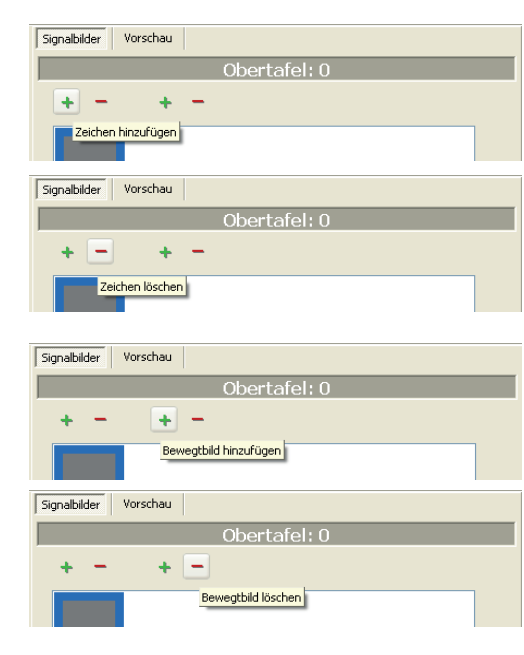

Um die Verkehrszeichen im selbstprogrammierten Speicherbereich zu ändern, wählen Sie auf der linken Seite der Bedienoberfläche im Menü die Taste 'Signalbilder der Obertafel'. Zum Hinzufügen von neuen Verkehrszeichen drücken Sie die Taste '+' und wählen das gewünschte Zeichen aus dem Fenster aus.

Um Verkehrszeichen zu entfernen, wählen Sie das zu entfernende Verkehrszeichen aus und drücken die '-' Taste.

Zum Hinzufügen von neuen Bewegtbildern drücken Sie die rechte '+' Taste und wählen das gewünschte Zeichen aus dem Fenster aus. Diesen Vorgang wiederholen Sie für jedes neue Einzelbild.

Um Einzelbilder eines Bewegtbildes zu entfernen, drücken Sie die '-' Taste. Hierbei wird jeweils das letzte Einzelbild entfernt. Um zwischen den einzelnen Verkehrszeichen zu wechseln, benutzen Sie die Pfeile unter den Verkehrszeichen.

#### **4.2.2. Verkehrszeichen für die Untertafel**

Wie 3.2.1. - nur 'Signalbilder der Untertafel auswählen'.

#### **4.2.3. Verkehrszeichenvorschau der oberen Tafel**

Mit dieser Vorschau können Sie schnell sehen, welche Verkehrszeichen für die obere Tafel ausgewählt wurden.

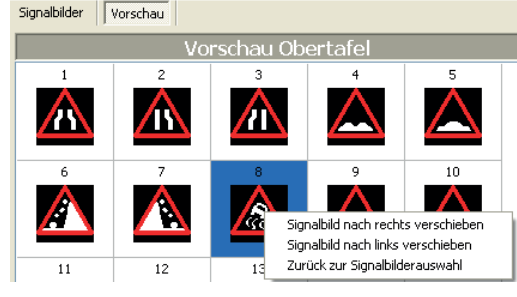

Zur Druckvorschau für die obere Tafel wählen Sie Drucken

Hiermit wird eine Druckvorschau angezeigt, die Sie durch Drücken der 'Drucken' Taste ausdrucken können.

In der Vorschau können Sie die Reihenfolge der Zeichen verändern, in dem Sie ein Zeichen auswählen und dieses über das Pulldown\_menü (rechte Maustaste) verschieben.

#### **4.2.4. Verkehrszeichenvorschau der unteren Tafel**

Hier besteht die gleiche Funktionalität wie bei der Druckvorschau für die obere Tafel (siehe 4.2.3.)

#### **4.3. Funktionsgruppe Texte**

 **- ohne Bedeutung für Betrieb mit 7-Segment-Fernbedienung**

#### **4.3.1. Allgemeines**

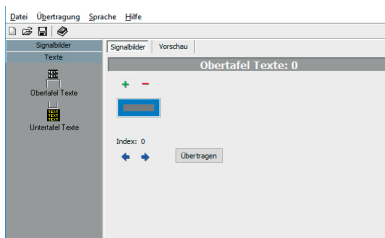

Diese Funktionsgruppe beinhaltet alle Texte, die auf der Tafel angezeigt werden.

In der Obertafel können Sie anstelle eines Signalbildes einen bis zu dreizeiligen Text anzeigen (siehe 1.3.9). In der Untertafel können Sie anstelle eines Signalbildes einen bis zu fünfzeiligen Text anzeigen (siehe 1.3.10), oder aber einem gewählten Signalbild im unteren Bereich einen einzeiligen Text überlagern (siehe 1.3.12)

#### **4.3.2. Texte hinzufügen bzw. entfernen**

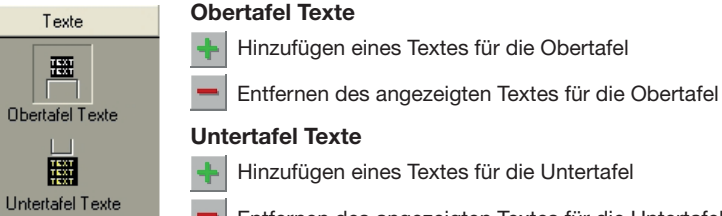

Entfernen des angezeigten Textes für die Untertafel

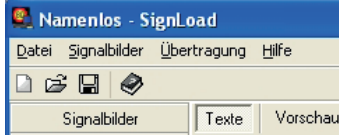

Im oberen Bildschirmbereich, finden Sie für jeden Bereich eine gesonderte Karteikarte 'Vorschau'. Nachdem Sie diese ausgewählt haben, sehen Sie die Vorschau aller Texte dieses Bereiches und können durch Auswahl von Drucken auch drucken.

### **4.4. Funktionsgruppe SETUP**

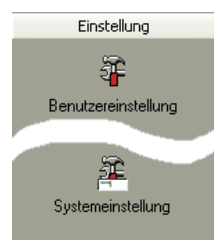

Wählen Sie den COM Port ihres Computers für die Kommunikation sowie die Menüsprache mit der LED-Tafel aus und speichern Sie diese Änderungen (siehe 4.4.1.).

Dieser Menüpunkt ist für Änderungen an den Systemeinstellungen und sollte nicht für normale Operationen verwendet werden (der Menüpunkt ist durch das Passwort 'horizont' geschützt) (siehe 4.4.2.).

#### **4.4.1. Benutzereinstellung**

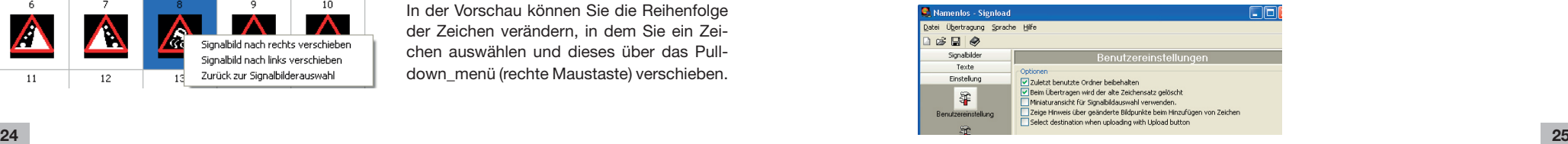

#### **4.4.2. Systemeinstellung**

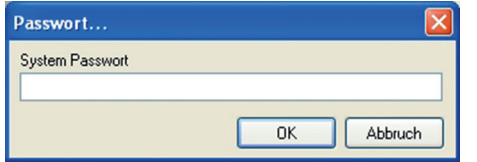

Geben Sie hier das Passwort ein (Standardmäßig ist 'horizont' als Passwort eingestellt.)

In diesem Menü können Sie folgende Einstellungen tätigen:

- Systempasswort ändern
- Tafeltyp auswählen

 $\langle \phi \rangle$  Diese Umstellungen sollten nur von geschultem Personal durchgeführt werden !

#### **4.4.2.1. Konfiguration Vorwarntafel**

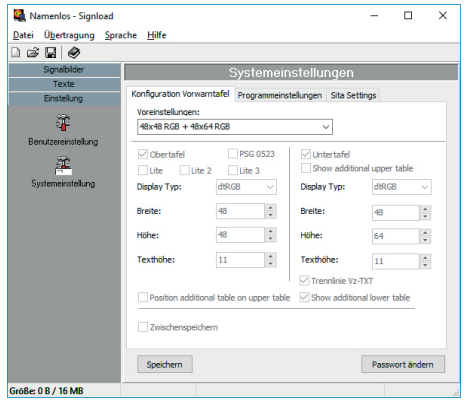

im folgenden Beispiel aufgebaut: 48x48R20\_RGB+48x64R25\_W

Wählen Sie über die Voreinstellungen die LED-Tafel, die Sie programmieren möchten. Hierzu sind entsprechende Voreinträge hinterlegt. Diese sind wie

- 48x48 ... ... BxH für Bildpunkte der Obertafel
- R20 ... ... Raster der Obertafel (20mm)
- RGB ... ... LED-Farben der Obertafel ( RGB +)
- 48x64 ... ... BxH für Bildpunkte der Untertafel
- R25 ... ... Raster der Obertafel (25mm)
- W ......... ... LED-Farben der Obertafel (white)

#### **4.4.2.3. Applikationseinstellung**

In diesem Menü können Sie Einstellungen für die Bedienoberfläche Ihrer Touchscreen-Fernbedienung vornehmen, die zusammen mit dem Zeichensatz an diese übertragen werden.

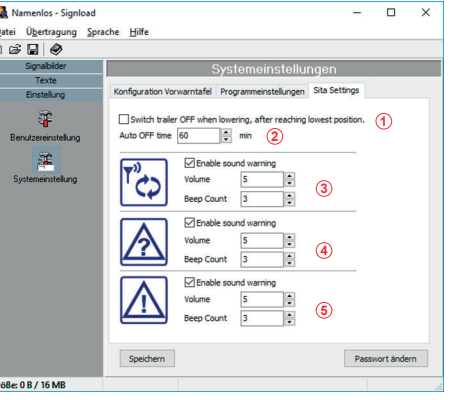

#### Einstellmöglichkeiten:

- automatische Abschaltung des Systems, wenn untere Endlage erreicht (1)
- Benutzer wird gefragt, ob er das System abschalten will, wenn die untere Endlage erreicht wird.
- Einstellung der Zeit nachdem das System abgeschaltet wird, wenn keine Aktivität seitens des Benutzers erfolgt <sup>2</sup>
- Aktivieren eines akustischen Signals bei Auftreten von Verbindungsprobleme **<sup>3</sup>**

 Es kann die Laustärke und die Anzahl der Signaltöne eingestellt werden

- Aktivieren eines akustischen Signals bei Verlust der Signalverbindung zur LED Tafel · es kann die Lautstärke und die Anzahl der Signaltöne eingestellt werden **<sup>4</sup>**
- Aktivieren eines akustischen Signals beim Auftreten von Fehlern in der LED Tafel · es kann die Lautstärke und die Anzahl der Signaltöne eingestellt werden **<sup>5</sup>**

#### **4.5. Übertragung von Zeichensätzen auf Touchscreen-Fernbedienung**

Installieren Sie vor der ersten Übertragung entsprechend Ihrem Betriebssystem die mitgelieferte Kommunikationssoftware.

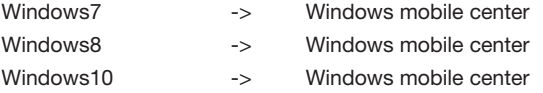

Nach Anschluss des Verbindungskabels über USB an den Computer mit Windows 10 Betriebssystem und korrekt verbundener sowie eingeschalteter Fernbedienung erscheint folgendes Fenster (Beispiel Windows10):

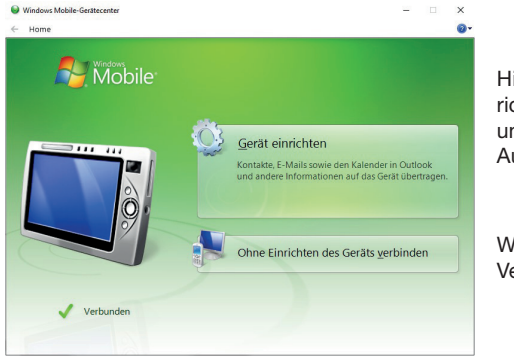

Hier können Sie festlegen, ob Sie das Gerät einrichten möchten. Hierbei werden der Computer und die Fernbedienung synchronisiert (Termine, Aufgaben,…) sobald sie verbunden sind.

Wir empfehlen "ohne Einrichten des Gerätes" die Verbindung jedes Mal manuell aufzubauen.

#### **4.4.2.2. Progammeinstellungen**

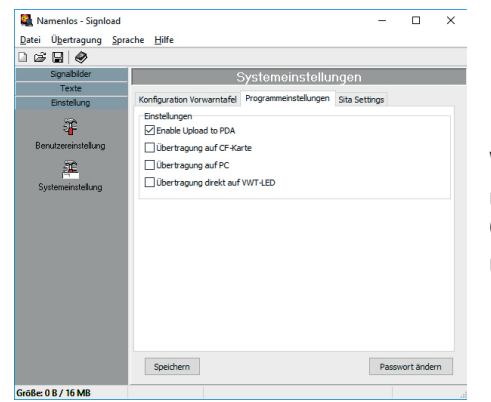

Wählen Sie hierüber Ihre Fernbedienung aus: Übertragung auf PDA bei Touchscreen-FB

(siehe 4.5.)

Übertragung auf CF-Karte bei 7-Segment-FB

Anschließend erscheint folgende Mitteilung auf dem Computer:

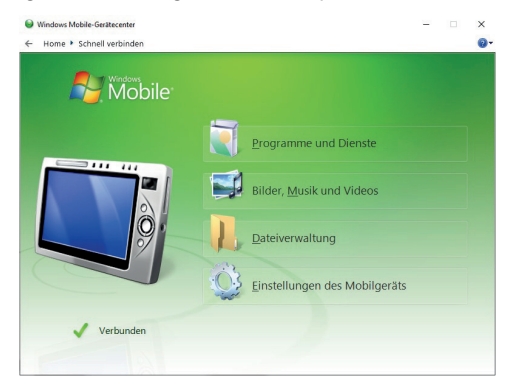

Vor der Übertragung eines Zeichensatzes auf die Fernbedienung müssen die entsprechenden Voreinstellungen (siehe 4.4.2.2.) gewählt werden.

Nach erfolgreicher Übertragung erscheint ein Popup-Fenster mit der Wahl eines Neustarts der Fernbedienung. Bestätigen Sie hier mit JA/YES.

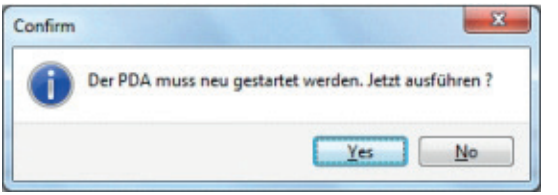

#### **5. RCE-Programm zum Übertragen von Signalbildern auf das Tablet**

Das Programm RCE ermöglicht die Übertragung neuer Signalbilder oder kompletter Datensätze auf das Tablet. Dazu ist das Tablet über den USB-C Anschluss mit dem PC zu verbinden. Es bedarf keiner Installation von Treibern. Um auf das Tablet neue Signalbilder zu laden wird das mitgelieferte Programm RCE geöffnet. Drücken Sie zum Schreiben (1) auf das Symbol. Wählen Sie im neuen Dialogfenster das Tablet aus (2). Mit (3) wird der geladene Zeichensatz auf das Tablet übertragen.

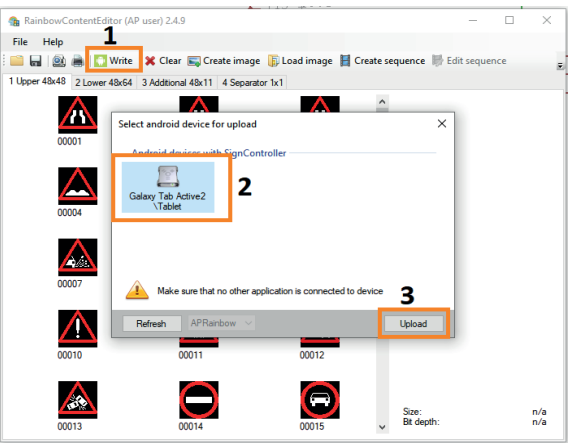

#### **5.1. Menü**

Im Hauptfenster des Programms sieht man durch Auswählen der Reiter 1 bis 3, die Signalbilder die auf der Obertafel (1) auf der Untertafel (2) und im Textfeld (3) auf der Untertafel gespeichert sind. Durch Drag & Drop können zusätzliche Signalbilder hinzugefügt werden. Animationen können über (4) erstellt werden.

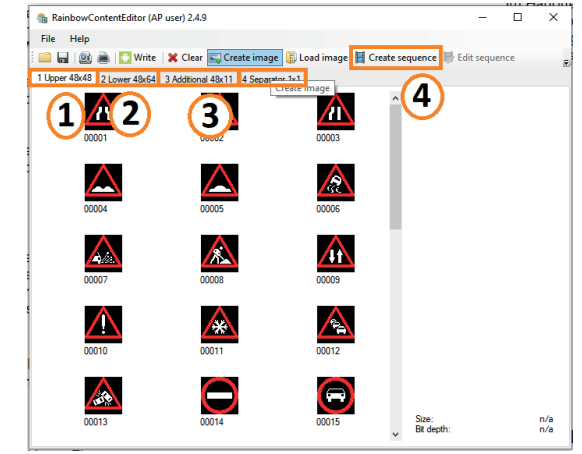

#### **5.2. Laden oder Speichern von Zeichensätzen**

Es gibt die Möglichkeit bestehende Zeichensätze in das Programm zu laden oder neu erstellte Zeichensätze abzuspeichern. Um ein bestehenden Zeichensatz zu laden wählen Sie im oberen Bereich der Software "File->Open from zip"(1) den gewünschten Zeichensatz aus. Zum Speichern eines Datensatzes wählen Sie "Save to zip" (2).

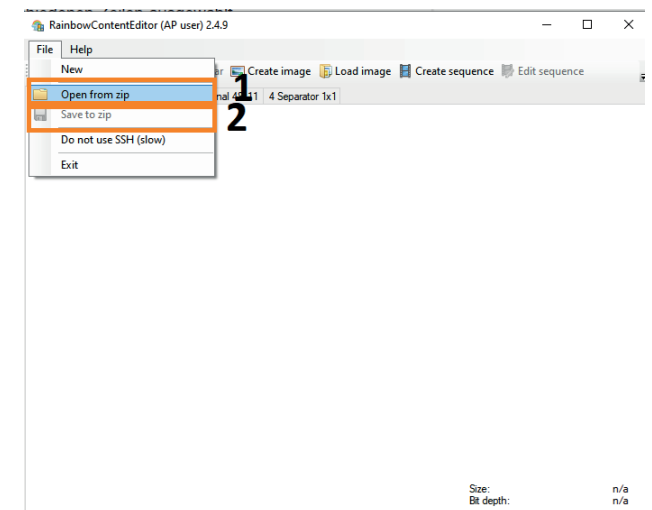

#### **5.3. Erstellen von Animationen**

Zum Erstellen der Animation befolgen Sie folgende Sequenz. Öffnen Sie im Hauptmenü "Create Sequenz" und wählen SIe mit "Load image" Bilder aus oder ziehen Sie einfach die max. 10 **sortierten** Bilder in das geöffnete Fenster. Anschließend speichern Sie nach Prüfung der Abfolge die Animation mit "Save Sequenz".

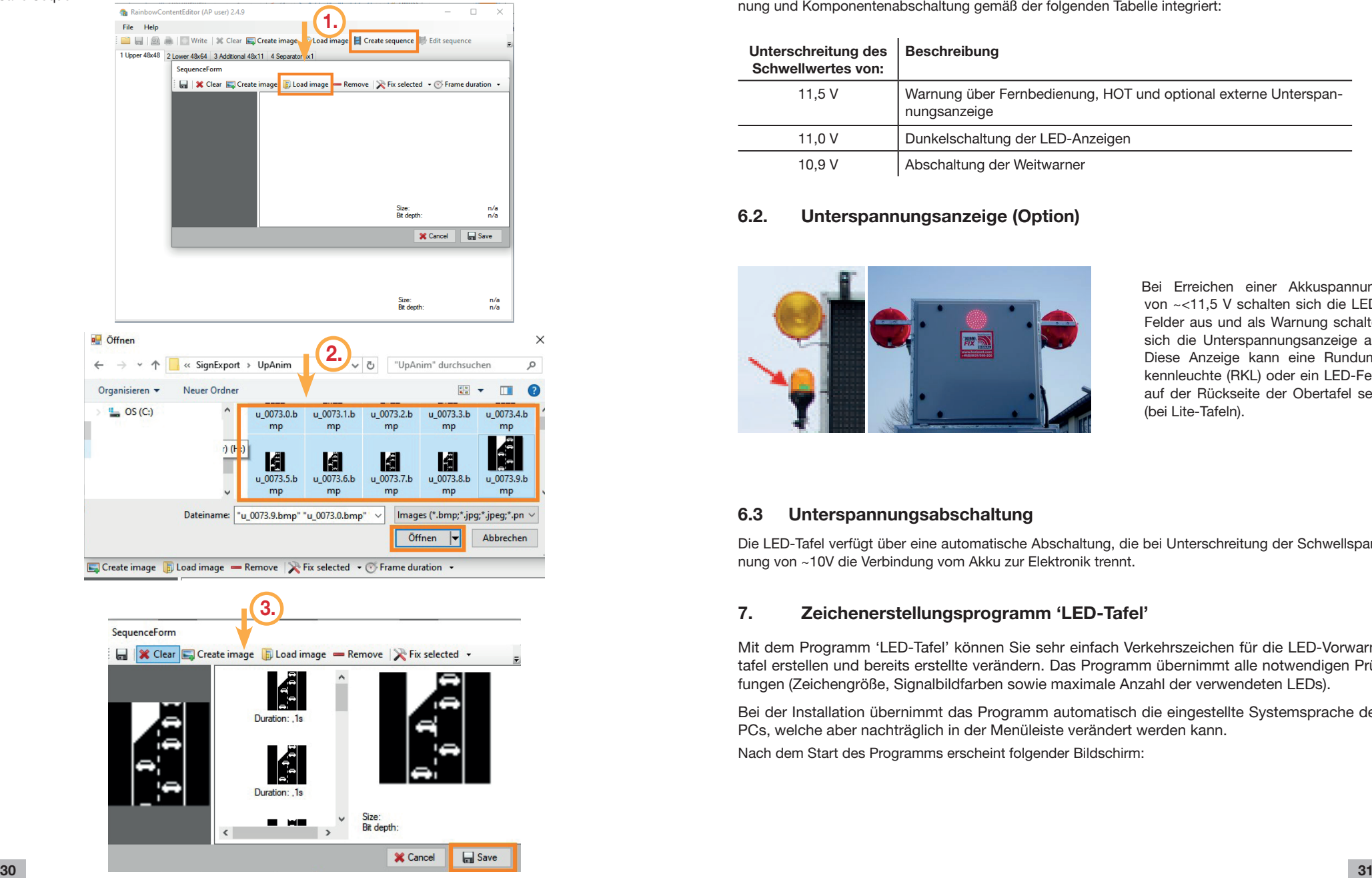

#### **6. Akkuwächter**

#### **6.1. Technische Beschreibung Akkuwächter**

Zum Schutz der Akkus vor Tiefentladung sind in der Steuerungssoftware Schwellwerte für Nutzerwarnung und Komponentenabschaltung gemäß der folgenden Tabelle integriert:

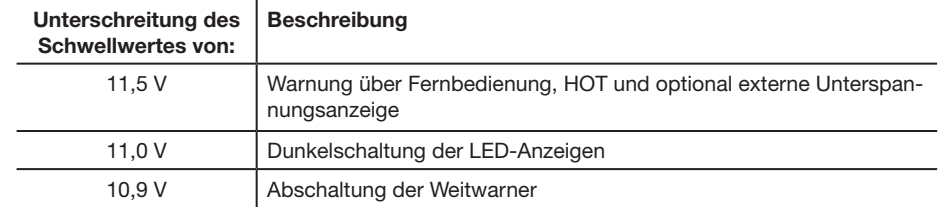

#### **6.2. Unterspannungsanzeige (Option)**

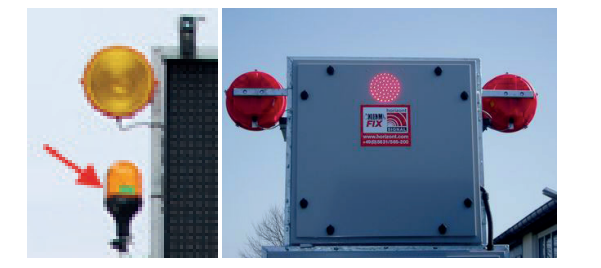

 Bei Erreichen einer Akkuspannung von ~<11,5 V schalten sich die LED-Felder aus und als Warnung schaltet sich die Unterspannungsanzeige an. Diese Anzeige kann eine Rundumkennleuchte (RKL) oder ein LED-Feld auf der Rückseite der Obertafel sein (bei Lite-Tafeln).

#### **6.3 Unterspannungsabschaltung**

Die LED-Tafel verfügt über eine automatische Abschaltung, die bei Unterschreitung der Schwellspannung von ~10V die Verbindung vom Akku zur Elektronik trennt.

#### **7. Zeichenerstellungsprogramm 'LED-Tafel'**

Mit dem Programm 'LED-Tafel' können Sie sehr einfach Verkehrszeichen für die LED-Vorwarntafel erstellen und bereits erstellte verändern. Das Programm übernimmt alle notwendigen Prüfungen (Zeichengröße, Signalbildfarben sowie maximale Anzahl der verwendeten LEDs).

Bei der Installation übernimmt das Programm automatisch die eingestellte Systemsprache des PCs, welche aber nachträglich in der Menüleiste verändert werden kann.

Nach dem Start des Programms erscheint folgender Bildschirm:

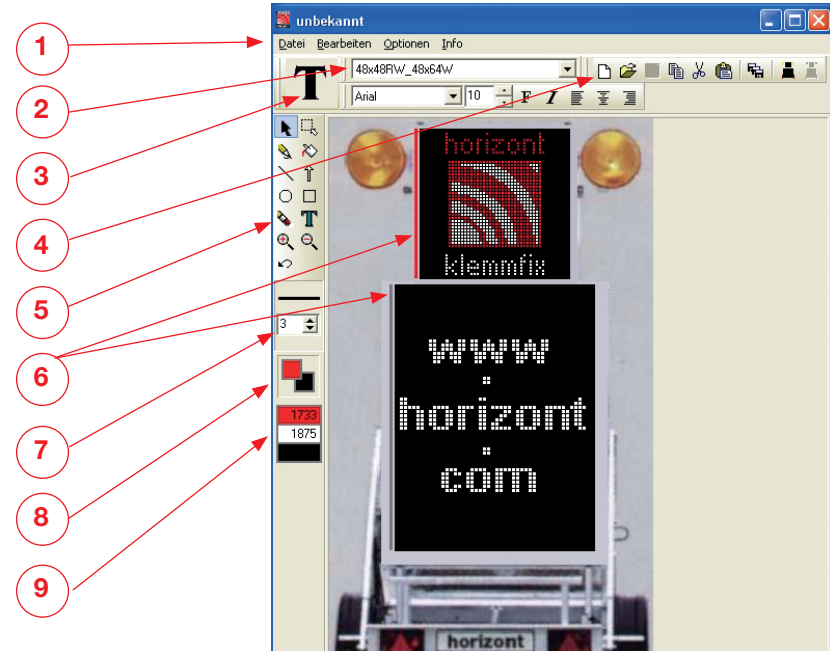

8-bit Farbauflösung oder PAint verwenden!

### **7.1. Menübalken 1**

Hier finden Sie unter anderem die Möglichkeit Signalbilder zu öffnen, zu speichern, ihre Tafelgröße /-art auszuwählen, ein Hilfsgitter einzublenden oder die Benutzersprache (deutsch, englisch oder französisch) auszuwählen.

### **7.2. Tafelauswahl 2**

In diesem Menü können Sie die LED-Tafel auswählen, für die Sie neue Zeichen erstellen möchten. Die Bezeichnung setzt sich wie folgt zusammen:

- z.B. 48x48R20\_RGB + 48x64R25\_W
	- 48x48 BxH für Bildpunkte der Obertafel
	- R20 Raster der Obertafel (20mm)<br>RGB LED-Farben der Obertafel
	- LED-Farben der Obertafel
	- +
	- 48x64 BxH für Bildpunkte der Untertafel
	- R25 Raster der Obertafel (25mm)
	- W LED-Farben der Obertafel (white)

### **7.3. Zeilentexte 3**

#### Nur Touchscreen-Fernbedienung !!

Durch Wahl dieses Werkzeuges, können je nach gewählter Tafel (siehe 4.4.2.1), Zeilentexte oder Symbole für die Touchscreen-Fernbedienung erstellt werden. Diese Texte können nach Übertragung mit SignLoad (siehe 2.3.2.) auf der Touchscreen-Fernbedienung in den verschiedenen Zeilen ausgewählt werden (siehe 1.3.10 bzw. 1.3.11). Die Anordnung der Texte auf der Touchscreen-Fernbedienung muss nicht der Anordnung bei der Erstellung entsprechen.

### **7.4. Symbolleiste 4**

Mit Hilfe dieser Leiste können Sie schnell die beiden Tafeln leeren, Dateien öffnen, speichern, die Schriftart auswählen, sowie einiges mehr.

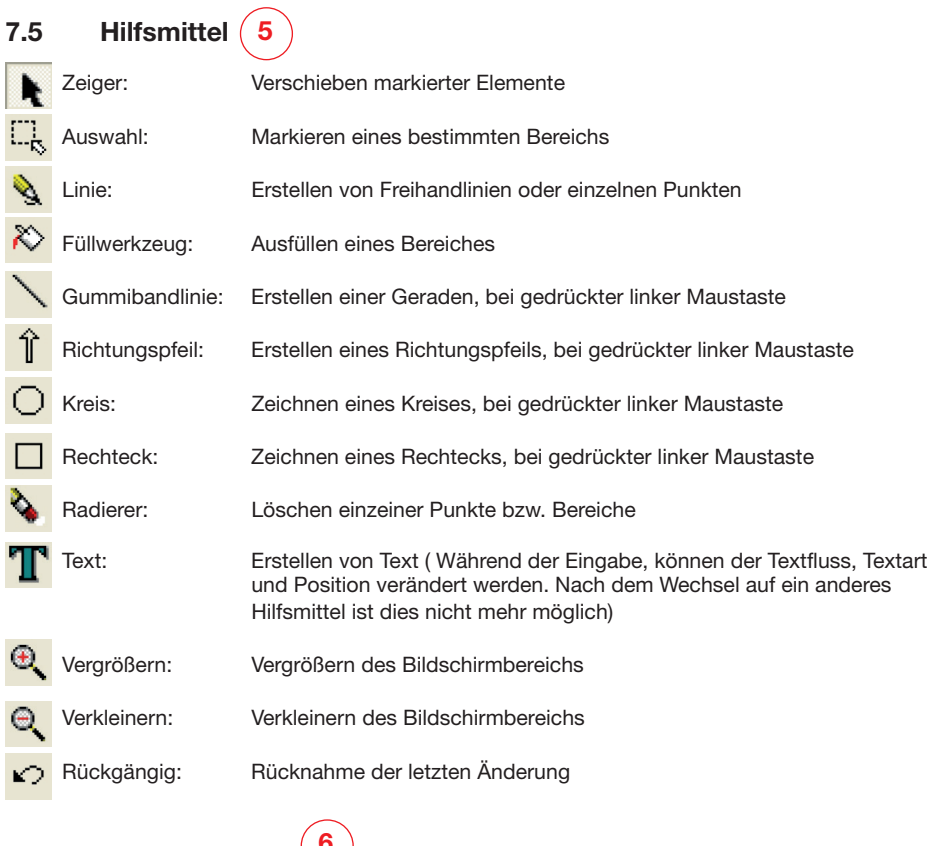

### **7.6. Arbeitsbereich <sup>6</sup>**

Der rote Balken an der linken Seite des LED-Vorwarntafeln-Symbols zeigt den mit dem Zeiger ausgewählten und bearbeitbaren Bereich an. In diesem Bereich können Sie zeichnen oder Texte verfassen.

### **7.7. Strichbreitenmenü 7**

Einstellung der Strichbreite für die Hilfsmittel.

### **7.8. Farbmenü 8**

In diesem Menü werden die derzeit gewählte Zeichen- und Hintergrundfarbe angezeigt.

### **7.9. Farbauswahl- und Pixelanzahlmenü 9**

Um die Zeichenfarbe zu ändern, klicken Sie mit der linken Maustaste auf die gewünschte Farbe. Analog klicken Sie mit der rechten Maustaste auf eine Farbe, um die Hintergrundfarbe zu ändern. Nicht erlaubte Farben werden gekreuzt dargestellt und blockiert.

#### **8. Sicherheitshinweise**

#### **8.1 Notabsenkung**

Auf der Relaisbox in einem der Akkubehälter befindet sich ein Taster zur Notabsenkung der Tafel. Diese Notabsenkung kann für den Fall der Unterspannung, dem Ausfall von Fernbedienung oder Hauptsteuerung verwendet werden. Die Notabsenkung ist mit der 'Totmann-Schaltung' ausgestattet, d.h. sobald die Taste nicht mehr gedrückt wird, stoppen die Motoren.

Während der Notabsenkung wird die Tafel je nach Position entriegelt, heruntergefahren und in der Transportstellung wieder verriegelt.

 Achten Sie während der Notabsenkung darauf, dass sich im Bewegungsbereich der Tafel keine Personen oder Gegenstände befinden.

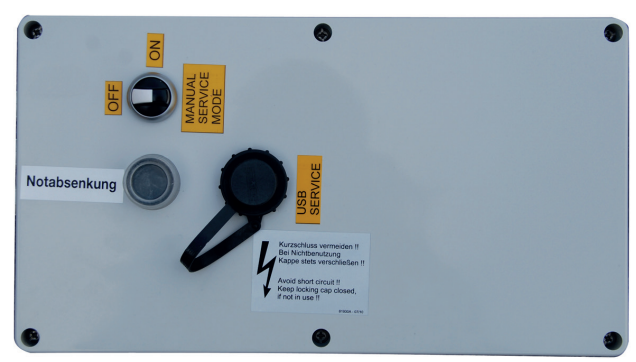

Zusätzlich befinden sich noch ein Schalter und ein Netzwerk-Anschluss für Servicezwecke im Deckel der Relaisbox.

Der Schalter schaltet die CPU der Tafel unabhängig von der Fernbedienung ein. Die Netzwerkdose dient dem Anschluss eines Servicerechners.

#### **8.2 Automatische GPS-gesteuerte Absenkung 82051 (Option)**

Jede horizont Vorwarntafel kann mit einer Vorrichtung ausgestattet werden, welche die Tafel bei Überschreiten einer Geschwindigkeit von 60 km/h (ab Werk Schwelle beliebig einstellbar) automatisch absenkt und das Aufrichten solange blockiert, bis die Geschwindigkeit eine voreingestellte Zeit lang unterschritten wird. Gesteuert wird dies über ein GPS-Signal.

Eine Signalleuchte am Modul signalisiert die Funktionsfähigkeit des Moduls. Ein blinkendes Signal zeigt an, dass kein GPS-Signal gefunden werden kann oder noch kein Signal gefunden wurde. Leuchtet diese dauerhaft, ist das Modul Betriebsbereit.

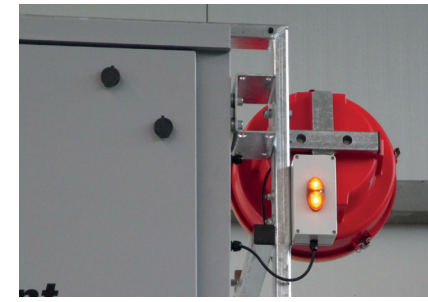

Hinweis: Die GPS-Daten werden nicht aufgezeichnet. Betriebsspannung: 11-30 VDC

#### **8.3 Elektronik vor Feuchtigkeit schützen**

 Zur Vermeidung von Kurzschlüssen achten Sie bitte darauf, dass insbesondere bei Regen die Deckel der Akkukästen verschlossen sind.

#### **9. Übersicht**

#### **9.1. Fahrbare Vorwarntafel VWT LED**

- 2 Stück MS 340 LED Weitwarn-Richtstrahler (BASt-geprüft) bzw. 2 Stück MS 340 LED Blitz Weitwarn-Richtstrahler (BASt-geprüft)
- Aktives LED Verkehrszeichen (oben)
- Aktive LED Spurlenkungstafel (unten)
- Elektromotorische Hebe- / Senkvorrichtung
- Elektrische Verriegelung in Transport- u. Betriebsstellung
- Fernbedienung
- Höhenverstellbare, feuerverzinkte Zugeinrichtung, (350 1.000mm)
- 2 Stützen hinten, hoehenverstellbares Stuetzrad vorne
- Robuste Stahlblechbox für 2 Akkus bis 230Ah und Ladegeraet 230V/12V TÜV-Abnahme und Fahrzeugbrief
- Generell sollten Antriebsakkus verwendet werden

#### **9.2. Aktives Verkehrszeichen (tafeltypabhängig)**

- Darstellung aller gängigen Verkehrszeichen mit RGB LEDs
- $\varnothing$  940 mm,  $\triangle$  980 mm,  $\square$  940 mm
- Blinklicht oder Dauerlicht
- Abmessung des LED-Zeichens: 1.023 x 1.023 x 180mm (Standardtafel)
- Phantomlicht geprüft nach EN12966
- Bildpunkte: 2.304 RGB, jeder Punkt frei programmierbar
- Anzeige von Grafik und/oder Text **\*)**
- Automatische Helligkeitsanpassung, zusätzlich 9 Festwerte wählbar
- Blinkfrequenz 3-stufig wählbar
- ca. 150/750 Zeichen können (je nach Fernbedienung) auf Wunsch programmiert werden **\*)**
	- **\*)** nicht bei einer Version mit eingeschränkter Verkehrszeichenanzeige (z.B. 60, 80 100)

#### **9.3. Aktive Spurlenkungstafel (tafeltypabhängig)**

- Alle gängigen Verschwenkungen, bis vier Fahrstreifen, mit RGB LEDs
- Blinklicht oder Dauerlicht
- Abmessung des LED-Zeichens: 1.268 x 1.657 x 180mm (Standardtafel)
- Phantomlicht geprüft nach EN12966
- Bildpunkte: 3.072 RGB, jeder Punkt frei programmierbar
- Anzeige von Grafik und/oder Text
- Automatische Helligkeitsanpassung, zusätzlich 9 Festwerte wählbar
- Blinkfrequenz 3-stufig wählbar
- ca. 150/750 Zeichen können (je nach Fernbedienung) auf Wunsch programmiert werden

#### **9.4. Programmierung**

Weitere Verkehrszeichen, Spurlenkungen, etc. und Texte, z.B. UNFALL, ÖLSPUR, STAU, usw. können auf Wunsch programmiert werden.

#### **9.5. Technische Daten**

Inbetriebnahme und Bedienung während der Fahrt, Vmax 100 km/h mit DIN-Zugöse, Vmax 70km/h (bei Einhaltung einer mind. Stützlast von 25kg) mit Kugelkopfkupplung Blinkrate 15-60 x pro Minute Umgebungstemperatur  $-30$  bis  $+70^{\circ}$ C Schutzklasse IP 55 Abstrahlbreite nach EN12966 B6 Leuchtstärke bis 15400 cd/m2 bei weiß LEDs RGB

#### **9.5.1. Beleuchtungsstärke**

Zur Einstellung der Beleuchtungsstärke stehen verschiedene Stufen zur Verfügung (manuelle und automatische Regulierung). Die Beleuchtungsstärke bezieht sich auf die Norm EN12966:2005

#### **9.5.2. Optische Daten**

Phantomlichtprüfung nach EN 12966

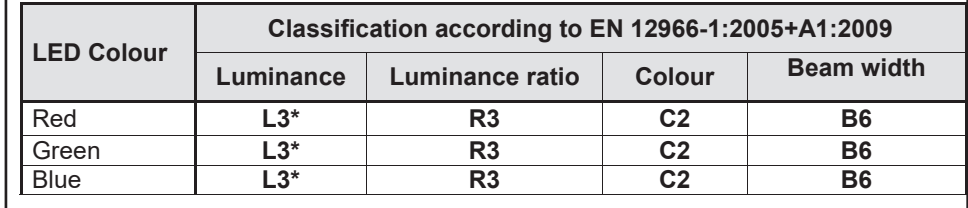

### **9.5.3. Empfohlener Stromerzeuger zur Laufzeitverlängerung**

Zur Laufzeitverlängerung der VWT-LED empfehlen wir den Stromerzeuger mit der Artikelnummer 2914072101LEDVWT.

#### **9.5.4. Elektrische Daten**

#### **Bezogen auf VWT-LED 48x48R20\_RGB+48x64R25RGB mit MS340LED**

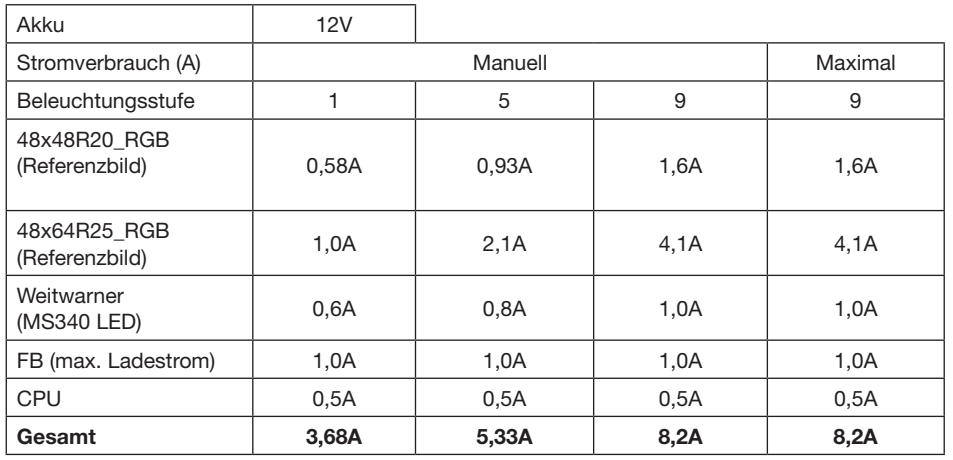

#### **Referenzbild:**

#### **Aktive LEDs**

Obertafel: RGB 704 Stk.

Untertafel: RGB 608 Stk.

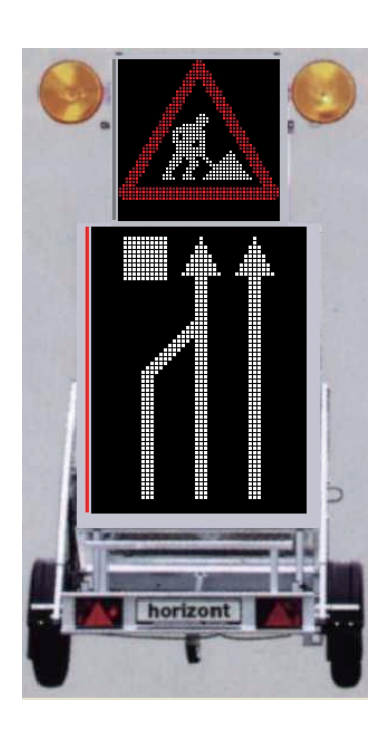

Der Strombedarf der LED-Tafel ist abhängig von der Anzahl der aktivierten LEDs und der Beleuchtungsstärke. Aus diesem Grund gelten die oben genannten Werte nur als Richtwerte!

#### **vergrößerte Übersicht der Motoren- und Sensorenanschlussbelegung**

- **10. Anschlussdiagramme**
- **10.1. Verdrahtungsübersicht Relaisbox ( D )**

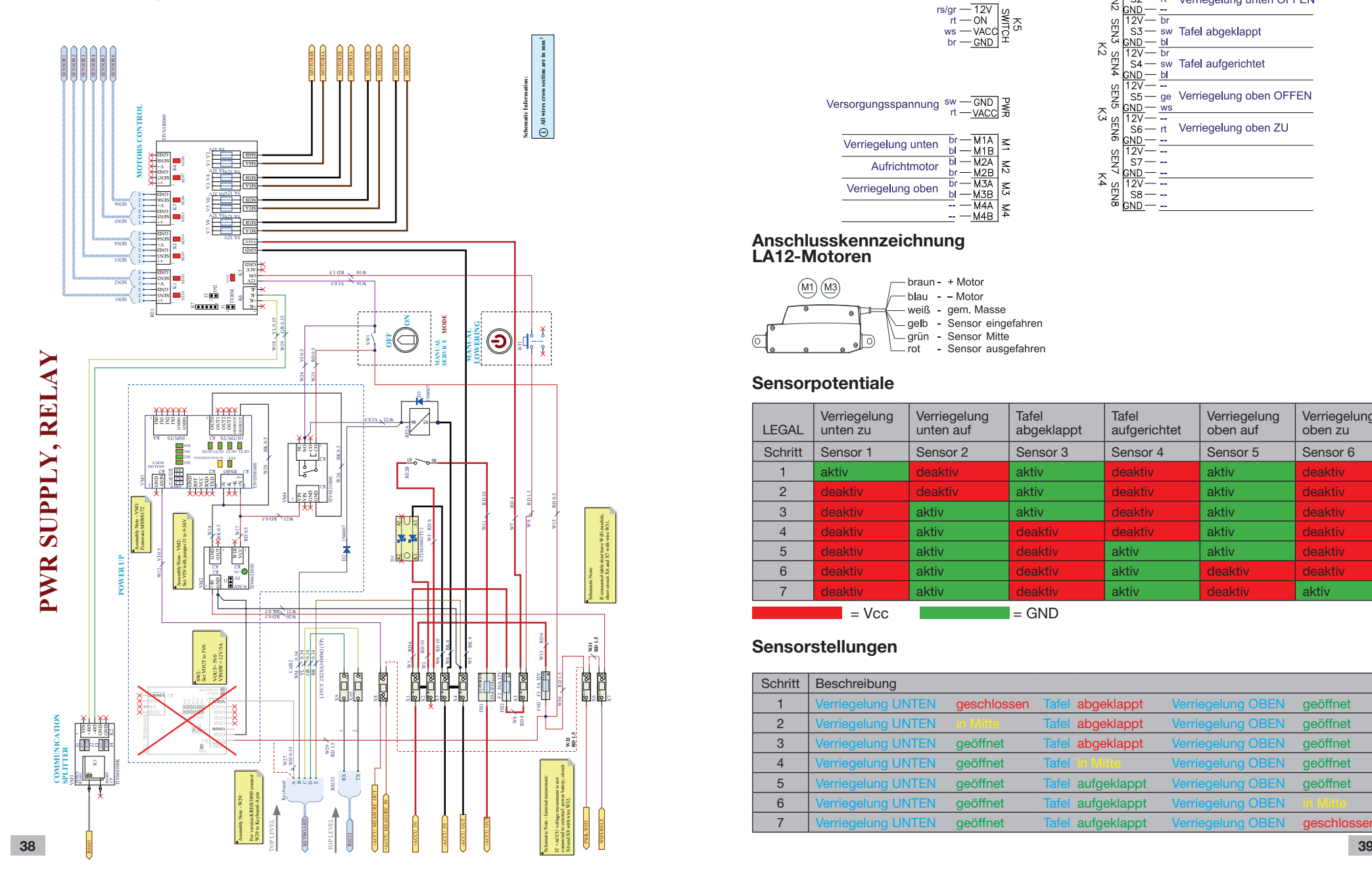

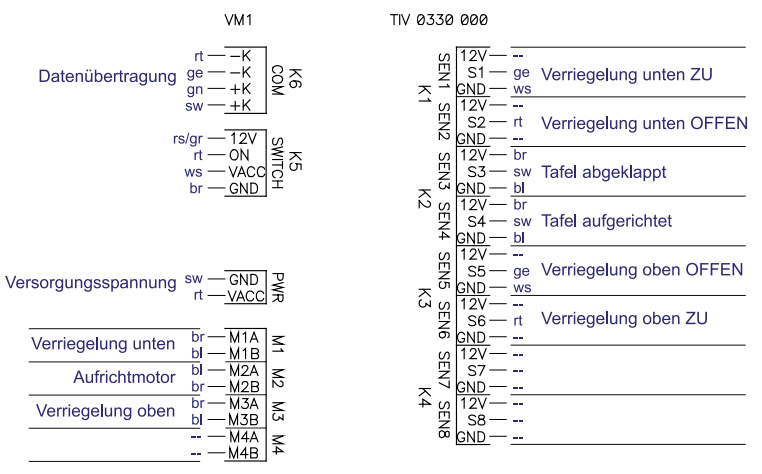

#### **Anschlusskennzeichnung LA12-Motoren**

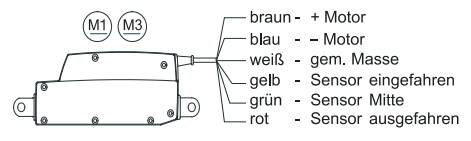

#### **Sensorpotentiale**

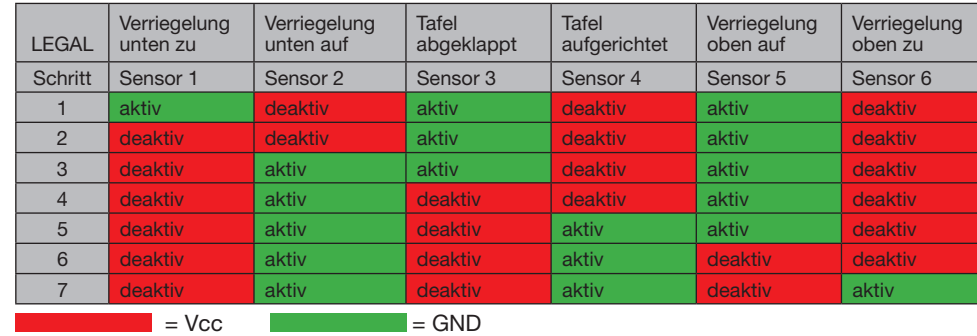

#### **Sensorstellungen**

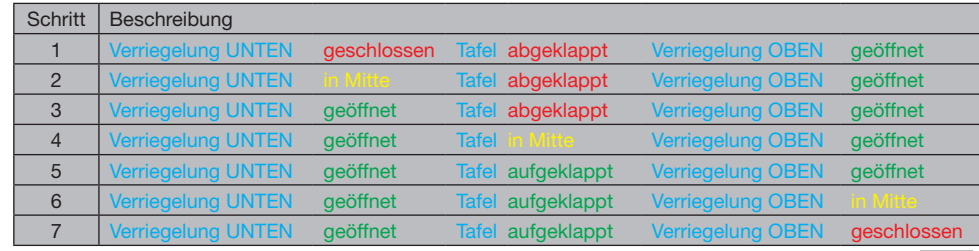

#### **10.2. Weitwarnstrahler-Anschlussbelegung ( C )**

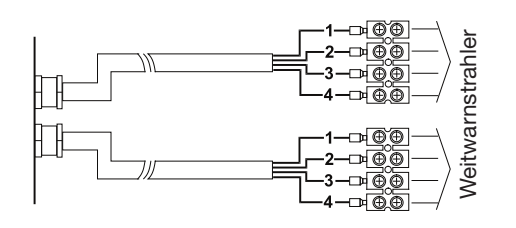

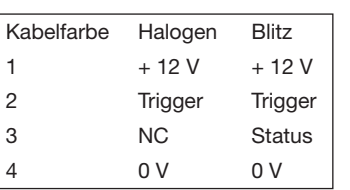

#### **10.3.** Beschreibung **Artikelnummer**

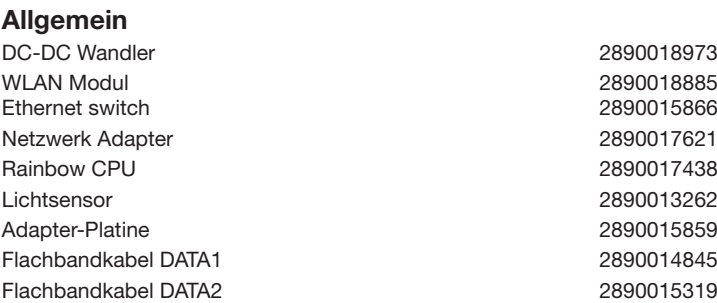

#### **Fernbedienung**

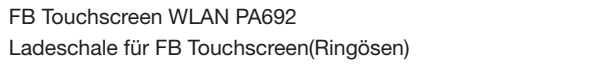

**Obertafel**

Modul 16x8R20\_RGB\_SMT 2890017330

**Untertafel**

Modul 16x8R20\_RGB\_SMT 2890017330

FB Touchscreen WLAN PA692 2890017291 Ladeschale für FB Touchscreen(Ringösen) 2890017290

#### **10.4. Anschlussbelegung B Obertafel**

**TO**

**P LEVE**

**L - 508**

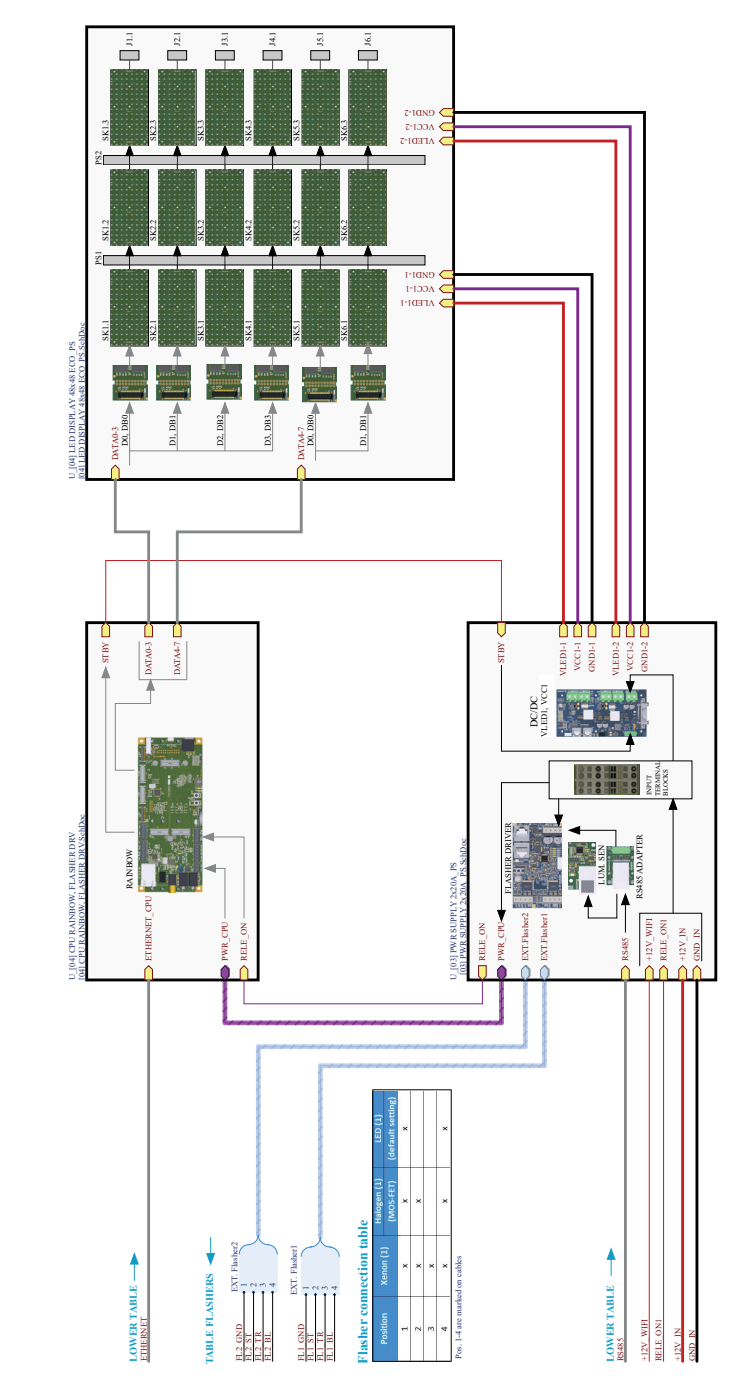

#### **40 41**

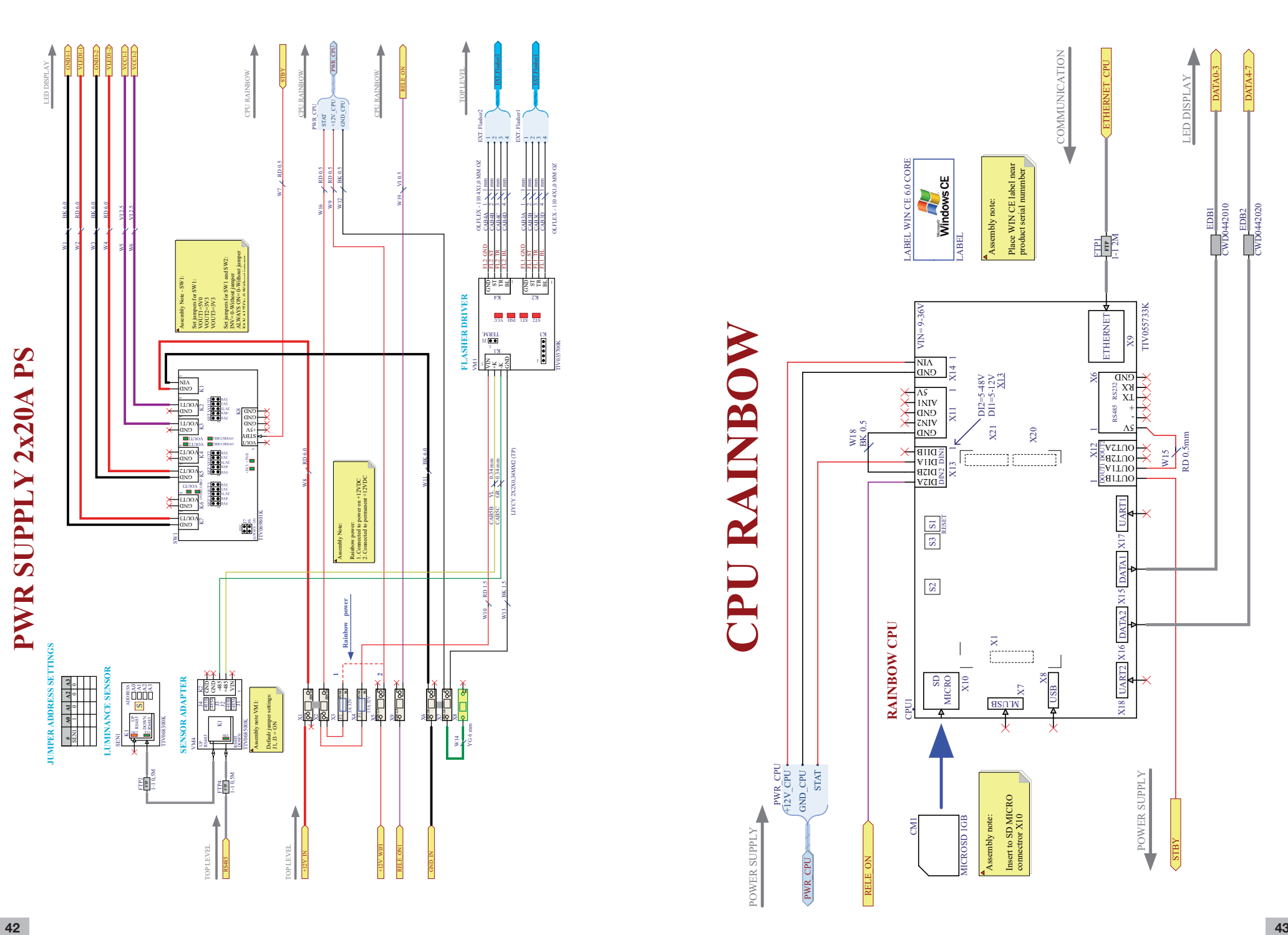

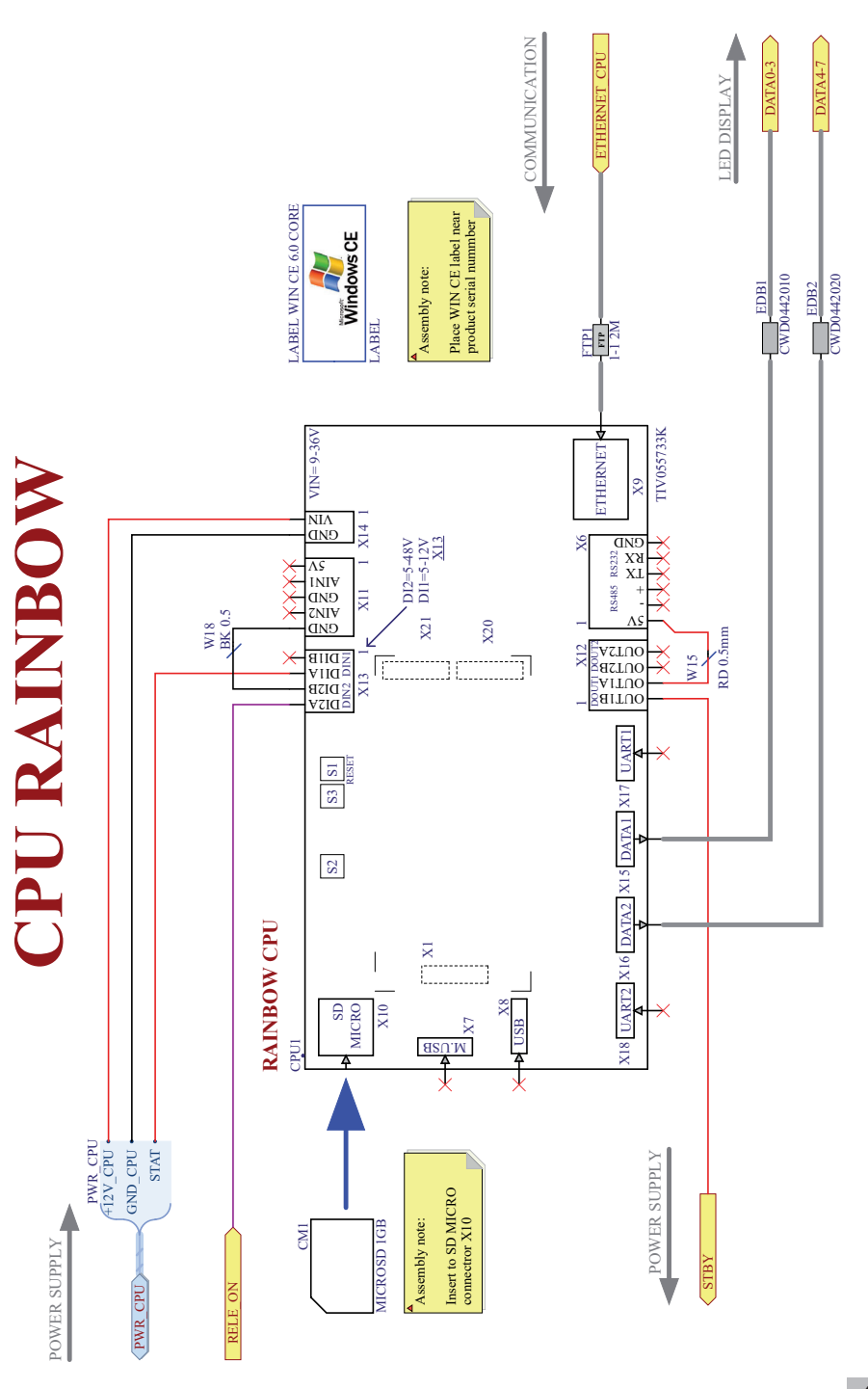

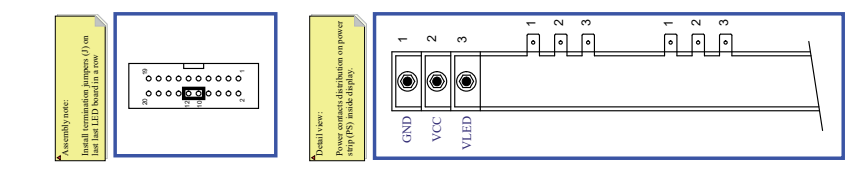

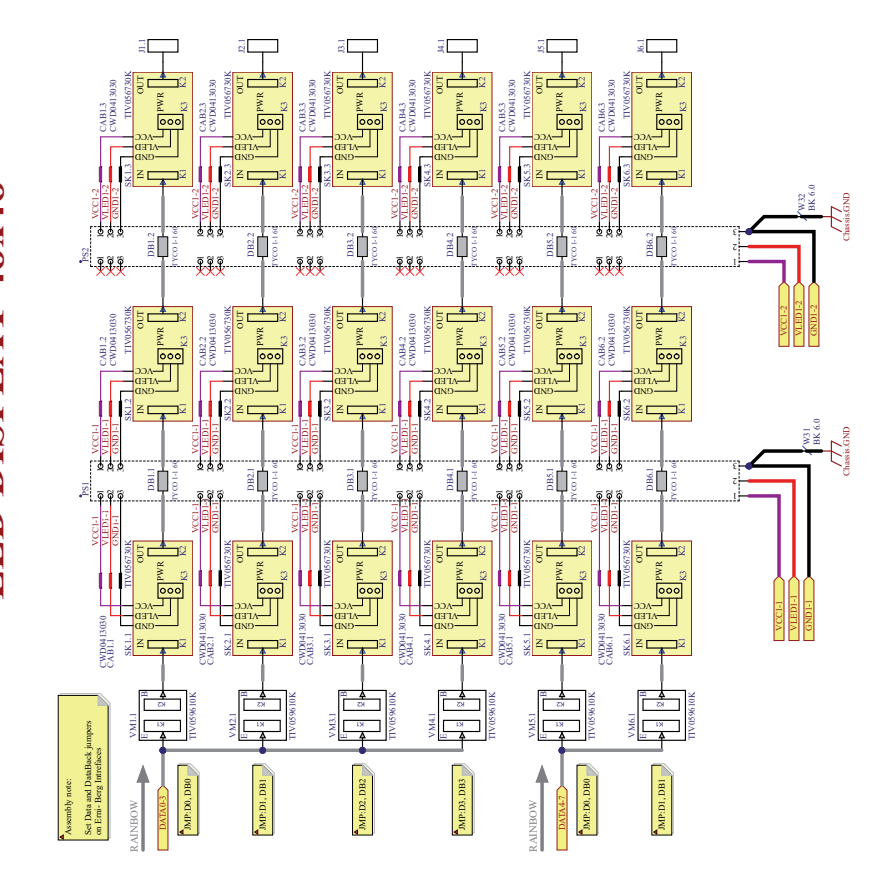

### **11.5. Anschlussbelegung A Untertafel**

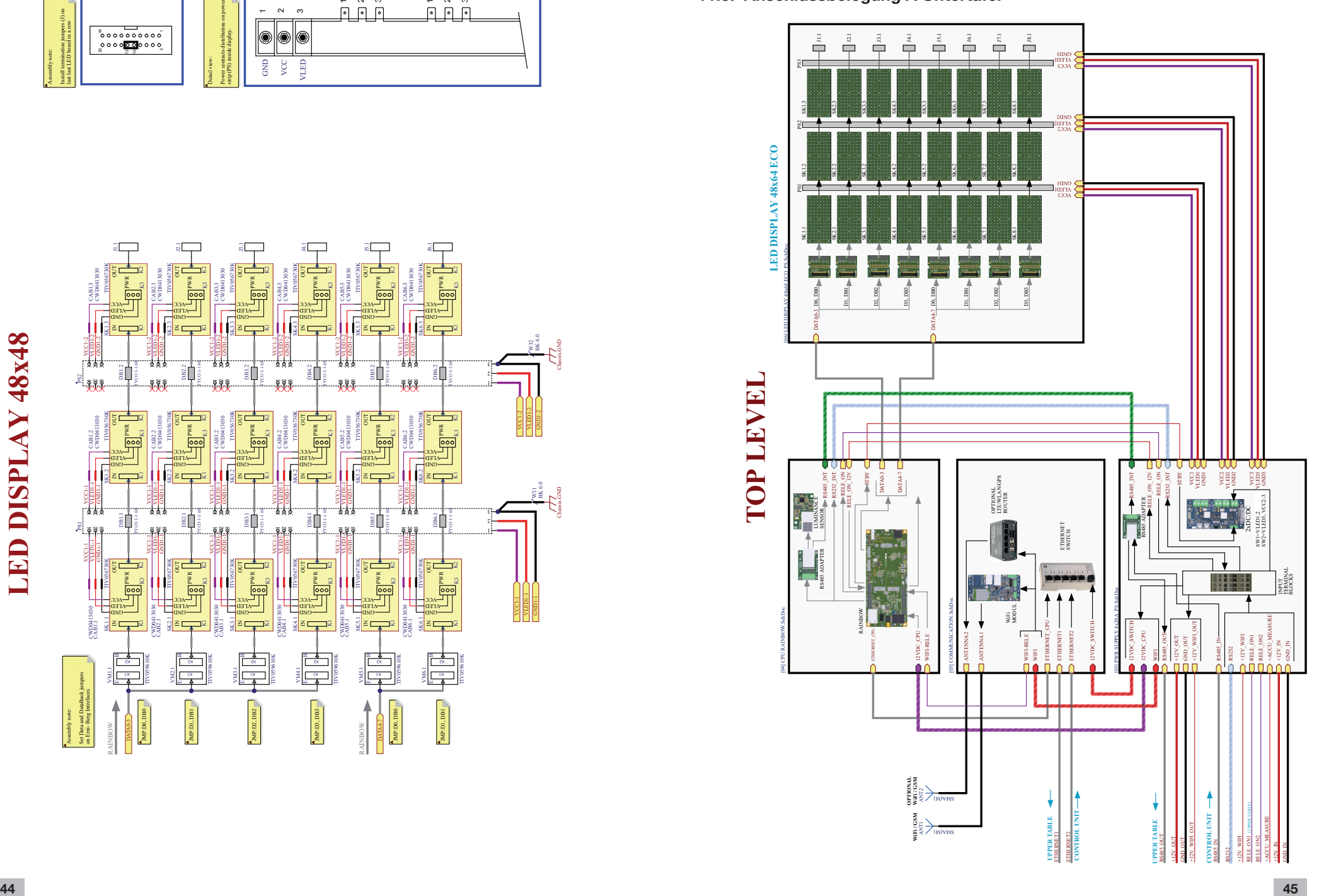

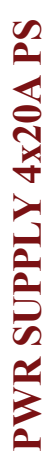

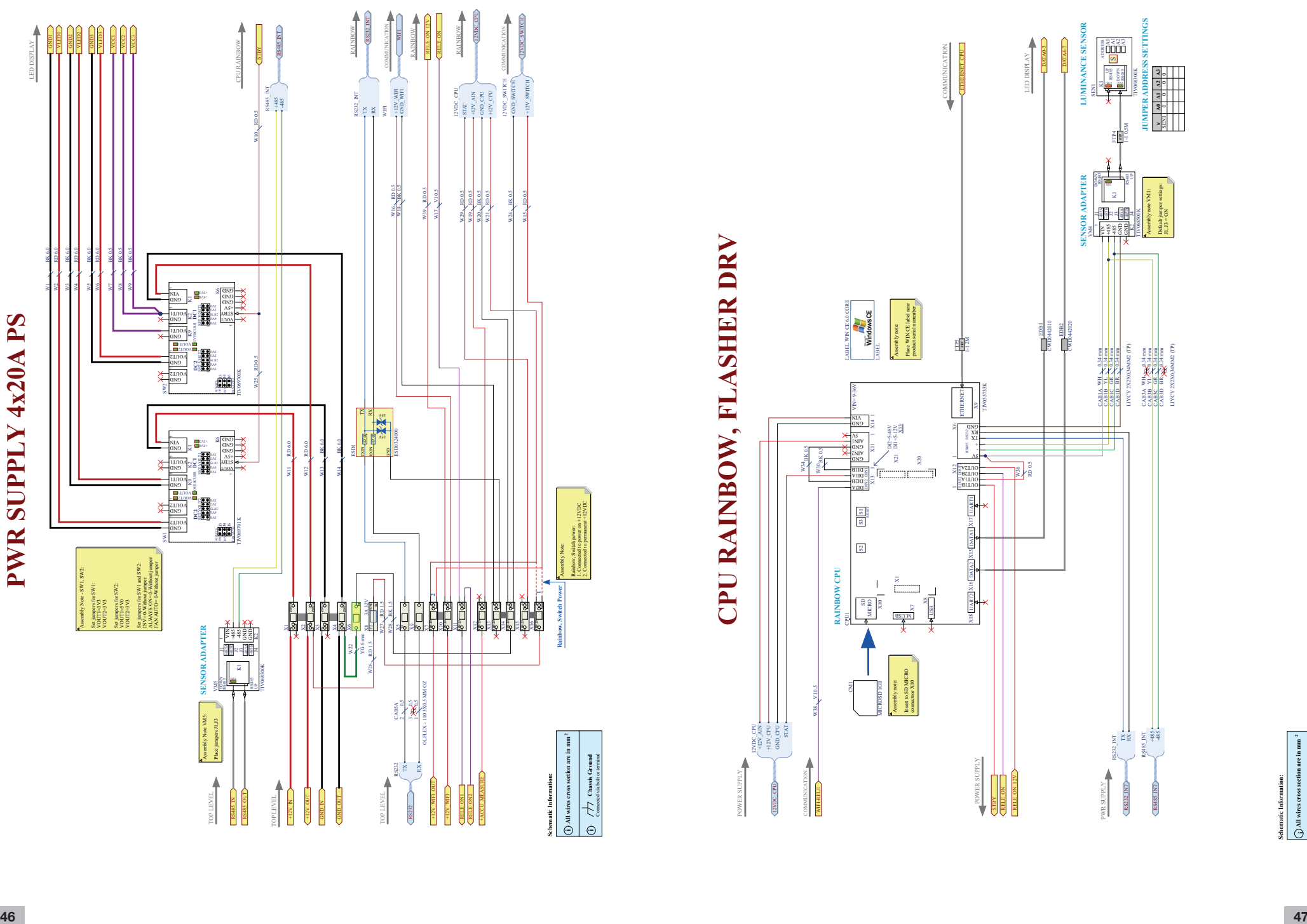

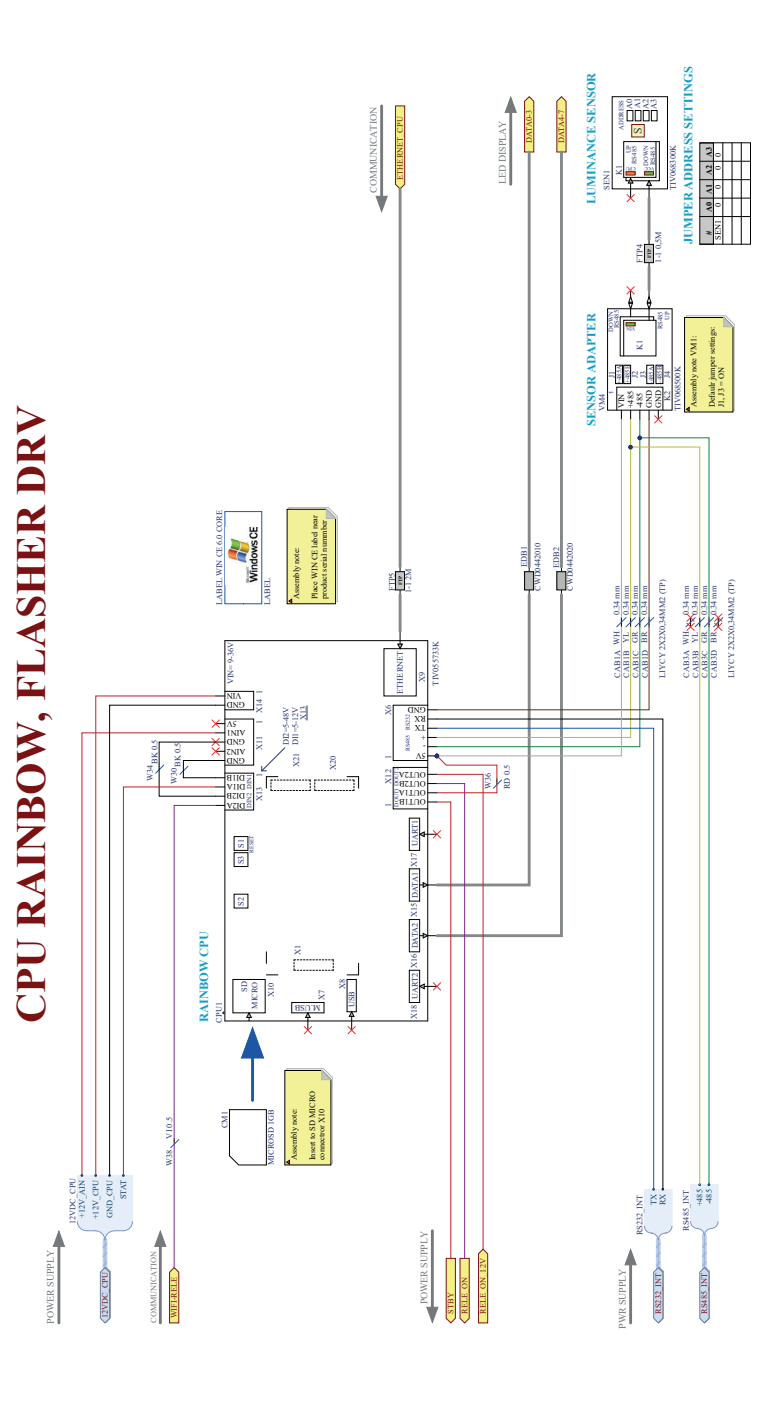

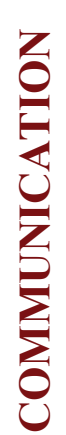

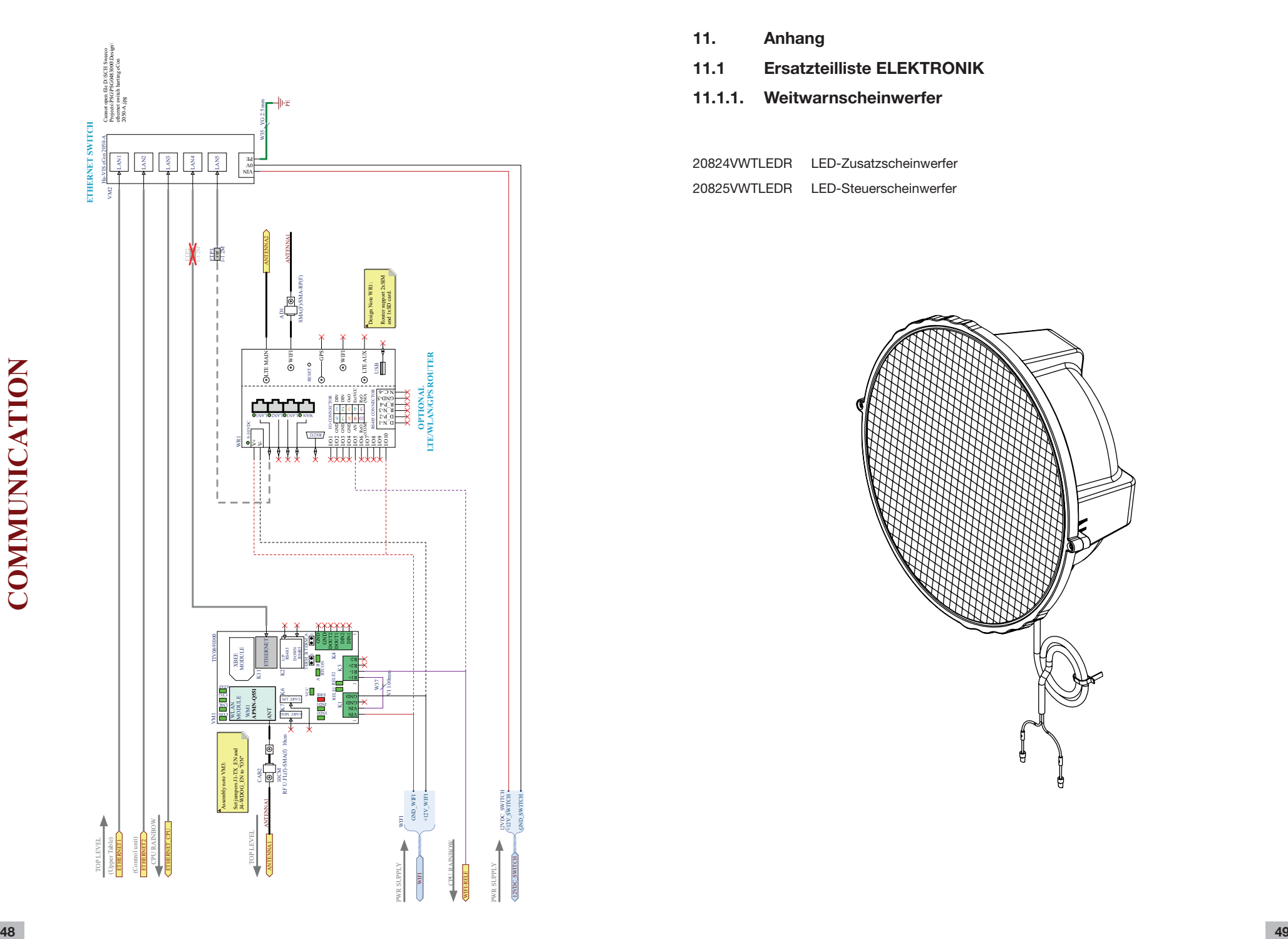

- **11. Anhang**
- **11.1 Ersatzteilliste ELEKTRONIK**
- **11.1.1. Weitwarnscheinwerfer**

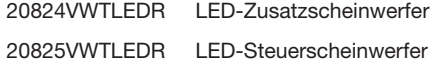

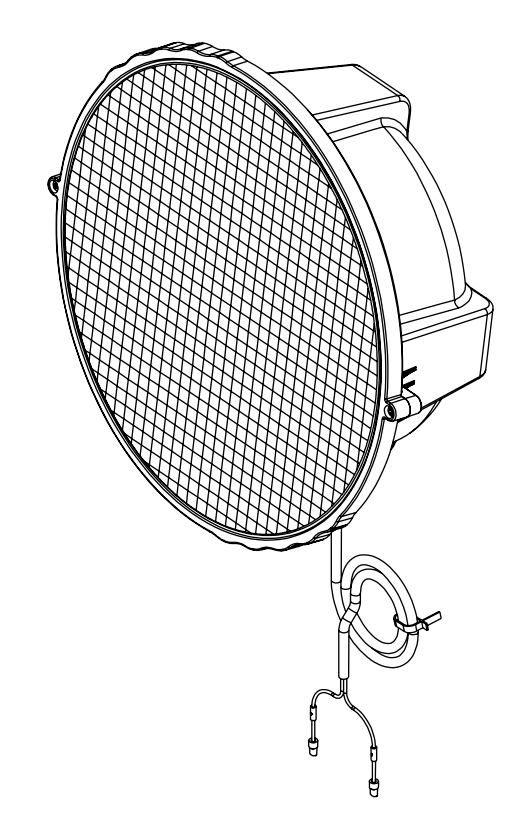

#### **12.Grundlegende Sicherheitshinweise**

#### **12.1 Bestimmungsmäßige Verwendung**

Fahrbare Vorwarntafeln (VWT) werden gemäß RSA bei Arbeitsstellen von kürzerer Dauer eingesetzt. Durch die aktive Darstellung der Verkehrszeichen, unterstützt durch zwei Weitwarn-Richtstrahler (MS 340 LED/Blitz) in den oberen Ecken, werden die Verkehrsteilnehmer in besonderer Weise auf Gefahrenstellen aufmerksam gemacht.

Durch die freie Programmierung der LEDs kann die Vorwarntafel für die unterschiedlichsten Anwendungen eingesetzt werden.

Die Benutzung der Fahrbaren Vorwarntafel bei Arbeitsstellen kann im Stand mittels Absicherung über Feststellbremse, Stützrad, hintere Abstützungen und Hemmschuhe als auch im Gespann mit einem Zugfahrzeug erfolgen.

Das Fahren mit aufgeklappter LED-Tafel ist mit Kugelkopfkupplung (bei Einhaltung einer Mindeststützlast von 25 kg) bis zu einer Höchstgeschwindigkeit von 40 km/h zulässig. Mit DIN-Zugöse bis zu einer Höchstgeschwindigkeit von 80 km/h. Die elektronische Anlage dient zum Aufrichten und Absenken der LED-Tafel sowie zur Verriegelung dieser im aufgerichteten sowie abgesenkten Zustand.

Das Bewegen der LED-Tafel (Aufklappen oder Absenken) darf nur bei Stillstand des Fahrzeuges erfolgen.

Die Betriebssicherheit der Fahrbaren Vorwarntafel (VWT-LED) ist nur bei bestimmungsgemäßer Verwendung gewährleistet. Es ist ein ganzjähriger Einsatz bis zu normalen Windstärken von 50 km/h (im Stand) auf Bundesautobahnen möglich.

#### **12.2 Bestimmungswidriger Gebrauch**

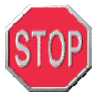

- das Transportieren von Lasten mit Hilfe der LED-Tafel bzw. auf der Bodenplatte

- das Anheben von Lasten mit Hilfe der LED-Tafel

 - der Arbeitseinsatz sowie der Transport der LED-Tafeln im nichtverriegelten Zustand - das Fahren mit aufgeklappter Tafel mit einer Geschwindigkeit **von über 40 km/**

#### **12.3 Störungen in der elektromechanischen Anlage**

#### **Bei Auftreten einer Störung eines Verstellantriebes ist der Hauptschalter auf "0" zu schalten.**

Eine Beseitigung des Fehlers ist nur durch autorisiertes Fachpersonal gestattet. Unternehmen Sie keinesfalls einen Reparaturversuch am Einsatzort.

#### **12.4 Eigenmächtiger Umbau und Ersatzteile**

Umbau oder Veränderungen an der Fahrbaren Vorwarntafel LED sind nur nach schriftlicher Genehmigung durch den Hersteller zulässig.

Zur Aufrechterhaltung der Funktion und Sicherheit dürfen im Bedarfsfall nur Originalteile des Herstellers verwendet werden. Die Verwendung anderer Teile hebt die Haftung für die daraus entstehenden Folgen auf.

#### **12.5 Produktbeobachtung**

Damit wir Ihnen auch in Zukunft sichere Produkte anbieten können, bitten wir um Benachrichtigung bei:

- Störungen der Verstellantriebe oder Ablaufstörungen in der elektromechanischen Anlage der Fahrbaren Absperrtafel
- Störungen oder Ausfall der LED-Tafeln bzw. der Fernbedienung
- **50 51** Problemen oder gefährlichen Situationen im Umgang mit der Absperrtafel

#### **13. Spezielle Sicherheitshinweise**

#### **13.1 Zugkugelkupplung**

Nach jedem Ankuppeln ist auf richtigen Sitz der Kugelkupplung auf der Kugel am Zugfahrzeug zu achten. Wird nicht richtig angekuppelt, kann sich der Anhänger vom Zugfahrzeug lösen und es besteht Unfallgefahr.

Es ist ein Schwenkbereich von vertikal +-25° und horizontal +-20° einzuhalten. Bei Überschreitung werden die Bauteile überlastet.

#### Verschleißanzeige

Eine Verschleißanzeige am Kupplungsgriff zeigt, ob die Verschleißgrenze der Kupplungskugel vom Zugfahrzeug oder der Kupplung des Anhängers erreicht ist oder nicht. Hierzu Zugkugelkupplung am Zugfahrzeug ankuppeln und mit dem Gespann ca. 500 m fahren.

Durch die Fahrbewegung stellt sich der Kupplungsmechanismus maximal nach. Anschließend Verschleiß wie folgt kontrollieren:

- Ist am Kupplungsgriff die grüne Anzeige im angekuppelten Zustand sichtbar, ist die Zugkugelkupplung im Neuzustand bzw. der Verschleiß der Anhängerkupplung hält sich in den zulässigen Grenzen.
- Ist am Kupplungsgriff die grüne Anzeige im angekuppelten Zustand ganz bedeckt oder nur noch die rote Anzeige sichtbar, dann sofort Zugkugelkupplung und Anhängerkugel prüfen lassen. Das verschlissene Teil sofort austauschen lassen!

#### **13.2 Feststellbremse**

Beim Parken oder Abstellen des Anhängers stets Feststellbremse des Anhängers anziehen. Wird der Anhänger vom Zugfahrzeug gelöst, muß der Anhänger zusätzlich mit den beiden Unterlegkeilen gesichert werden.

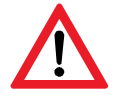

Bis zur Ausnutzung der vollen Bremskraft kann sich der Anhänger ca. 25 cm zurückbewegen! Deshalb ausreichend Abstand beim Abstellen berücksichtigen.

#### **13.3 Abreißseil**

Das Abreißseil dient als Notbremse für den mit Feststellbremse ausgerüsteten Anhänger. Damit die Notbremse einwandfrei funktioniert, ist das Einfädeln in die jeweilige Abreißseilführung unbedingt erforderlich.

Das Abreißseil darf sich dabei nicht um das Stützrad wickeln, da die Notbremse sonst nicht funktioniert. Ebenso ist zu beachten, dass bei Kurvenfahrt die Länge des Abreißseiles ausreicht. Ansonsten kann die Bremse in Funktion treten.

#### **13.4 Zugeinrichtung höhenverstellbar**

Vor jeder Fahrt sind die Sicherheitsvorgaben zu überprüfen. Insbesondere ist darauf zu achten, dass die Zahnscheiben spielfrei ineinander greifen, damit die Fahrstabilität sowie die Verkehrssicherheit gewährleistet sind. Der Feststellknebel ist durch einen Federstecker zu sichern. Höhenverstellung nur am Handgriff vornehmen - Unfallgefahr -

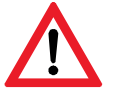

Wenn die Verstelldeichsel über längere Zeit auf einer bestimmten Kuppelhöhe eingestellt bleibt, kann in der Zahnscheibenverbindung der so genannte "Passungsrost" auftreten. Ein Festkorrodieren der Zahnscheiben ist die Folge. Um dies zu verhindern, müssen die Zahnscheibenverbindungen regelmäßig (alle 6 Monate) gereinigt

#### **13.5 Stützrad**

Das Stützrad ist je nach Ausführung über eine Klemmschelle bzw. fest verschraubt an der Zugeinrichtung befestigt.

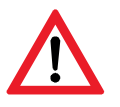

Bei Stützrädern mit Klemmschelle ist beim Lösen der Klemmschelle unbedingt auf die Stützlast des Anhängers zu achten. Es besteht Einklemm- und Stoßgefahr.

Beim Hochfahren des Stützrades für den Fahrbetrieb ist darauf zu achten, dass

- bei leichten Stützrädern das Unterteil in die Nut des Rohres eingepasst und fest nach oben gedreht wird
- bei Automatikstützrädern das Stützrad eingeklappt und fest eingedreht wird. Dabei ist auf die Lage des Rades zu achten. Das Rad bzw. die Halterung dürfen die Beweglichkeit des Bremsgestänges nicht beeinträchtigen.

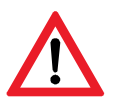

 Wenn das Stützrad über den Stützschuh bei Last hochgeschwenkt wird, besteht Verletzungsgefahr.

#### **13.6 Räder und Reifen**

Die Radbolzen sind in regelmäßigen Abständen auf festen Sitz zu überprüfen.

Nach erfolgtem Radwechsel unbedingt nach ca. 500 km das Rad nochmals auf festen Sitz prüfen.

Bedenken Sie, dass das Fahrverhalten des Anhängers auch vom richtigen Fülldruck der Reifen abhängt. Der Fülldruck der Reifen sollte etwa alle 2 Wochen geprüft werden. Die Kontrolle des Fülldruckes muss bei kalten Reifen erfolgen.

Für die von uns eingesetzten Reifen gelten folgende Werte:

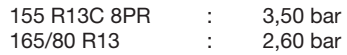

#### **13.7 Sicherheitseinrichtung**

Der Hauptschalter befindet sich in Fahrtrichtung rechts im rechten Akkukasten. Zum Abschalten des Stromkreislaufes für elektrische Anzeige (LED-Tafeln, Halogen-Weitwarnstrahler, Fernbedienung) sowie für die Verstellantriebe den Hauptschalterschlüssel einfach entgegen dem Uhrzeigersinn auf die Stellung "0" drehen.

Für den Betrieb der elektromechanischen Anlage wird eine Logiksteuerung verwendet, die nur mit einem dauerhaften Druck auf die entsprechenden Funktionstasten der Fernbedienung reagiert. Wird der Tastenkontakt des Bedieners mit der Fernbedienung während eines Bewegungsablaufes unterbrochen, verbleibt die LED-Tafel sofort in ihrer augenblicklichen Position.

#### **13.8 Spezielle Gefahren beim Betrieb der Fahrbaren Vorwarntafel**

#### **Das Ankuppeln**

- Beim Ankuppeln die Hinweise auf dem Griff der Kugelkupplung beachten.
- Kupplung des Anhängers öffnen.
- Kupplung auf die gefettete Kugel des Zugfahrzeuges aufsetzen. Sie muss hörbar einrasten.
- Alle Stützeinrichtungen hochziehen oder hochdrehen und feststellen sowie gegebenenfalls sichern. Das Stützrad muss nach hinten zeigen und ist bis zum Anschlag hochzukurbeln (Automatikstützrad) bzw. hochzuziehen. (Sicherheitshinweise beachten)
- Handbremse lösen und Abreißseil am Zugfahrzeug einhängen. (Sicherheitshinweise beachten)
- Elektrische Verbindungen herstellen und die Funktion von Beleuchtung, Bremslicht und Blinker überprüfen.

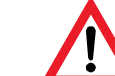

#### **Das Aufstellen**

**Achtung!** Wenn die Fahrbare Vorwarntafel einzeln abgestellt wird, müssen vor dem Betrieb die Feststellbremse angezogen und die hinteren Stützen herausgefahren sowie durch die Höhenverstellung das Stützrad belastet werden, damit ein Umkippen oder Fortbewegen vermieden wird. Bei Gefälle und Steigung hat zusätzlich noch die Benutzung der Hemmschuhe zu erfolgen.

Vor Bedienung der Anlage Fernbedienung aus dem Akkukasten entnehmen, gegebenenfalls (bei Kabelfernbedienung) Kabel durch die Führungsschlaufe auf der rechten hinteren Gelenkstrebe ziehen, Kabel ausrollen und eine seitlich versetzte Position rechtsseitig mit Blickmöglichkeit auf den herannahenden Verkehr einnehmen. Nur so können Unfälle mit unter Umständen tödlichem Ausgang vermieden werden.

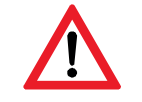

Zum sicheren Erkennen des aktiven Verkehrszeichens auf der LED-Tafel ist ein Abstand von ca. 5 - 8 m hinter der LED-Tafel erforderlich.

Beim Aufrichten der LED-Tafel aus dem Transportzustand in den Arbeitszustand ist ein ausreichender Sicherheitsabstand einzuhalten, da lose Gegenstände herabfallen können und dadurch Verletzungsgefahren für nahestehende Personen bestehen.

Die LED-Tafel muss sowohl im abgesenkten als auch im aufgerichteten Zustand stets verriegelt sein.

#### **Während der Fahrt**

Erfolgt der Arbeitseinsatz der Fahrbaren Vorwarntafel hinter einem Zugfahrzeug fahrend, so beträgt die zulässige Höchstgeschwindigkeit Vmax 70km/h (bei Einhaltung einer mind. Stützlast von 25kg) mit Kugelkopfkupplung und maximal 100 km/h mit DIN-Zugöse. Dabei ist auf die Verriegelung der LED-Tafel im aufgerichteten Zustand zu achten (Kapitel 1.1 Bestimmungsgemäße Verwendung). Eine Änderung der Verkehrszeichen sollte nicht vom Zugfahrzeug aus während der Fahrt durchgeführt werden, da die tatsächlich eingegebenen Verkehrszeichen vom Zugfahrzeug aus nicht kontrolliert werden können.

Das Aufrichten oder Absenken der LED-Tafel während der Fahrt ist verboten! (Siehe Kapitel 1.1 Bestimmungsmäßige Verwendung)

Bei Fahrten mit aufgeklappter LED-Tafel ist auf die Durchfahrtshöhe zu achten.

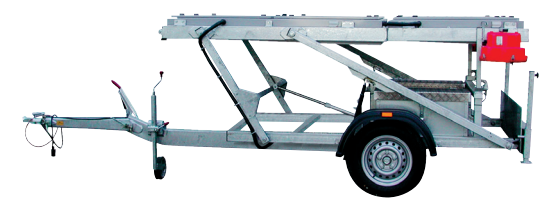

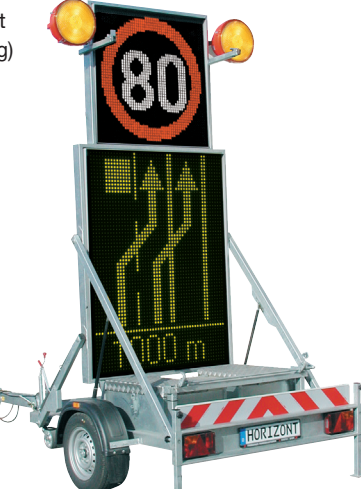

Höhe Transportposition ca.1,34 m (Oberkante) Höhe Arbeitsposition ca.3,84 m (Oberkante)**V**

#### **Gerhalten bei Gefahr**

**52** Mach jedem Anhängen unbedingt prüfen, auch bei sonstigen Gefahren wie z.B. bei Rauchentwicklung in der Steuerungseinrichtggg Bei auftretenden Störungen im Arbeitsablauf der Verstellantriebe, Versagen des Hebe- oder Senkvorganges etc. ist die elektromechanische Anlage über den Hauptschalter im rechten Akkukasten ausoder nach einem beteiligten Auffahrunfall ist die Anlage sofort auszuschalten.

#### **14. Betrieb**

#### **14.1 Sicherheitsvorschriften**

**->** Siehe grundlegende und spezielle Sicherheitshinweise in Kapitel 1 und 2 dieser Bedienungsanleitung

#### **14.2 Anforderungen an das Bedienpersonal**

Fahrbare Vorwarntafeln dürfen nur durch eingewiesenes Personal betrieben werden, die das 18. Lebensjahr vollendet haben.

Eingewiesenes Personal sind Personen, die:

- die Bedienungsanleitung gelesen und verstanden haben
- RSA (Richtlinien für die Sicherung von Arbeitsstellen an Straßen) und die Sicherheitsregeln für die Straßenunterhaltung kennen
- eine Einweisung vom Hersteller oder einer dazu autorisierten Person erhalten haben

Für entstandene körperliche wie auch materielle Schäden durch eine nicht bestimmungsmäßige Verwendung, Nichteinhaltung der Bedienungsanweisung sowie bei der Nichtbefolgung der Wartungsanweisungen wird vom Hersteller keine Haftung übernommen.

#### **14.3 Vor dem Einsatz**

Vor jedem Fahrtantritt ist unbedingt die "Checkliste vor Antritt der Fahrt!" zu beachten. **->** Siehe am Ende in dieser Bedienungsanleitung (Seite 52)

#### **14.4 Das Aufstellen**

Das Aufstellen der VWT-LED hat nach der zur Zeit gültigen RSA und StVO zu erfolgen! Nach dem Abstellen und Ausrichten (ohne Zugfahrzeug) sind die Feststellbremse anzuziehen, die Hemmschuhe hinter die Räder zu legen und die hinteren Stützen auszufahren.

#### **15. Störungen in der elektromechanischen Arbeitsweise, Fehlersuche und Behebung**

Nach jeder Reparatur ist der Erfolg durch eine Funktionsprüfung nachzuweisen!

Trotz Betätigung der Funktionstasten "Tafel auf" oder "Tafel ab" findet kein Bewegungsablauf der Tafel statt:

- **->** völlig entladene Akkumulatoren
- Aufladen der Akkumulatoren der Tafel bzw. Verwendung der Notabsenkung für den **Transportzustand**
- **->** Unterbrochene Stromversorgung
- Überprüfung der Anschlüsse an den Akkumulatoren Überprüfung der Sicherungen
- **->** Hauptschalter wurde nicht eingeschaltet
- Überprüfung des Hauptschalters im Steuerungskasten auf Stellung "ON-I" **->** (Bei Benutzung einer Funk-Fernbedienung)
- Entladene Batterie in der Funk-Fernbedienung

Unternehmen Sie keinesfalls einen Reparaturversuch am Einsatzort. Die Fahrbare Vorwarntafel ist über die Handbetätigung des Verstellmotors in Transportzustand zu versetzen.

 $\odot$ Es können Kurzschlüsse auftreten

#### **Manuelle Bedienung durch Handkurbel**

Die Handkurbel kann im Falle von Spannungsausfall benutzt werden. Die Abdeckung für den Innensechskantschlüssel muss vor Gebrauch der Handkurbel abgeschraubt werden. Drehmoment Handkurbel max. 16 Nm (bei maximaler Last). Bewegung Kolbenstangenauge pro Umdrehung.

**Anmerkung:** • Die Stromversorgung muss während des manuellen Betriebs unterbrochen sein

**54 55** • Wenn der Antrieb über die Handkurbel betrieben wird, muss dies manuell oder äu-

ßerst vorsichtig mit einer Maschine vorgenommen werden, da ansonsten das Risiko einer Überlastung besteht und der Antrieb beschädigt werden kann

#### **16. Wartung**

Zur Erhaltung der Funktionstüchtigkeit ist eine Pflege und Wartung unerläßlich.

In den Wintermonaten (verschleißfördernde Umwelteinflüsse) muß diese intensiviert und erweitert werden.

Die erforderlichen Wartungsarbeiten für Kugelkupplung, DIN-Zugöse, Auflaufeinrichtung, höhenverstellbare Zugvorrichtung, Achse, Bremse und Verstellantrieb sowie für Sonderausstattung (wie Stromerzeuger) sind in den Ihnen übergebenen Bedienungsanleitungen der Hersteller dieser Teile beschrieben. Diese Wartungsarbeiten werden daher im Punkt 14.1 nicht nochmals aufgeführt.

Wir empfehlen, die fahrzeugtechnischen, elektrischen und elektronischen Teile nach 1500 km oder nach 6 Monaten durch eine Fachwerkstatt überprüfen zu lassen. Dies ersetzt aber nicht die vorgeschriebenen Wartungsarbeiten.

Instandsetzungsarbeiten sollten nur in Servicestationen des Herstellers durchgeführt werden.

#### **16.1 Wartungsplan Mechanisch**

Häufigkeit: 1 = täglich/ 2 = wöchentlich/ 3 = monatlich/ 4 = halbjährlich/ 5 = jährlich/ 6 = bei Bedarf

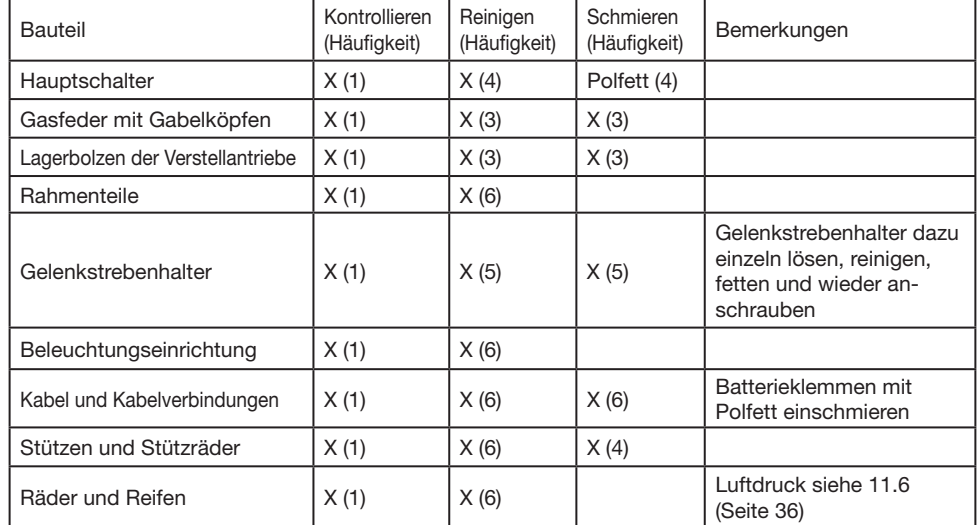

#### **16.2 Wartungshinweise**

#### **Wintereinsatz:**

Im Winter hat vor dem Einsatz das Entfernen von Eis und Schnee zu erfolgen. Die Haltescharniere der Obertafel und der Verstellantrieb sind auf Beweglichkeit hin zu überprüfen (ggf. Verwendung von Enteisungsmitteln).

#### **Reinigung:**

Wir empfehlen die Reinigung von Hand mit handelsüblichen Kfz-Pflegemitteln. Keine Verwendung von Dampf- und Hochdruckgeräten. **! Keine Waschanlage !**

#### **17. Instandsetzung**

Bei auftretenden Problemen oder Defekten ist nur autorisiertes Fachpersonal berechtigt Arbeiten an der elektromechanischen Anlage vorzunehmen.

Weitere benötigte Unterlagen für Reparatur- und Instandsetzungsarbeiten können über ein Werkstatthandbuch angefordert werden.

#### **Wechsel des Verstellantriebes:**

Eine ausschließliche Benutzung von Originalteilen hat zu erfolgen. **->** Siehe Werkstatthandbuch

#### **18. Anhang: Ersatzteile**

#### **Achse / Radbremse**

Radbremse 1636 G (mit Standbremse) bis 750 kg ETI-Nr. 811 305

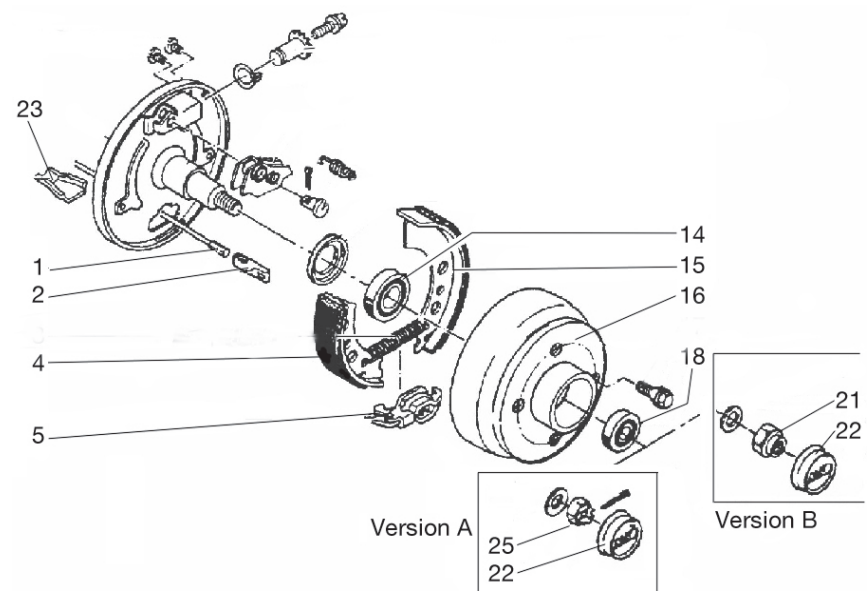

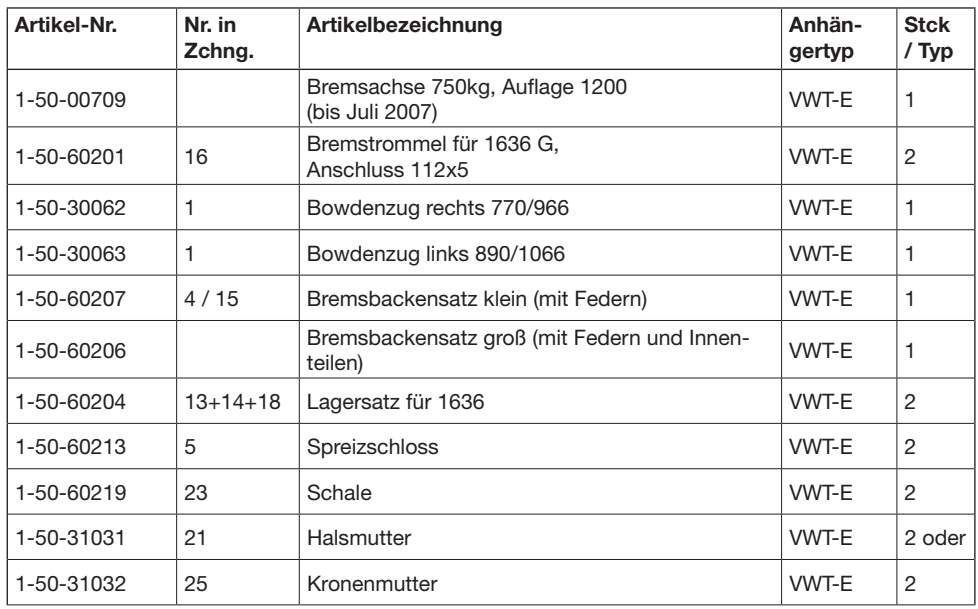

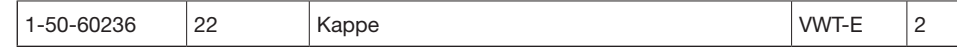

#### Radbremse Compact Type 2051 Ausführung Ab ETI-Nr. 811 158

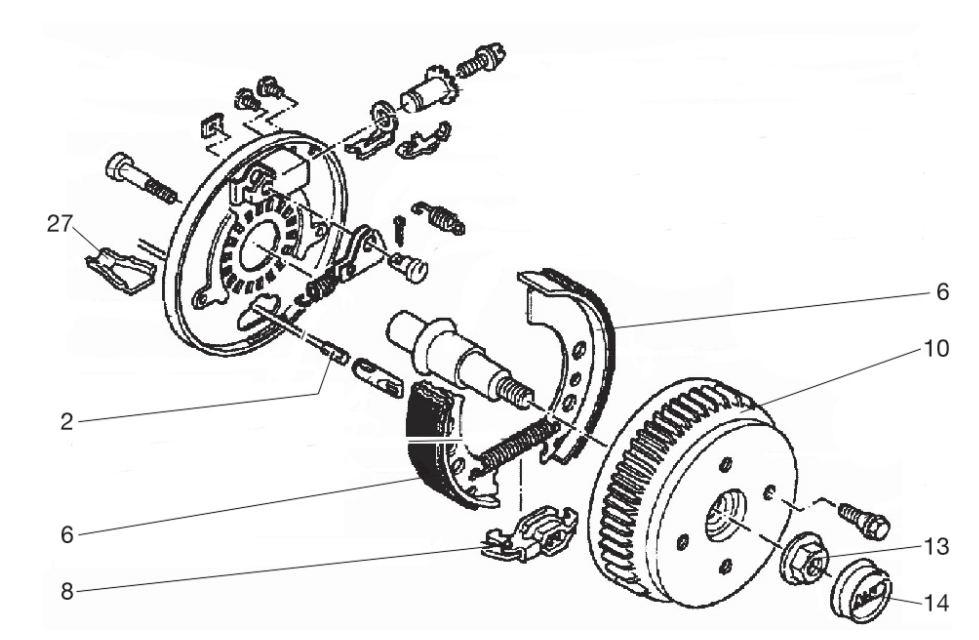

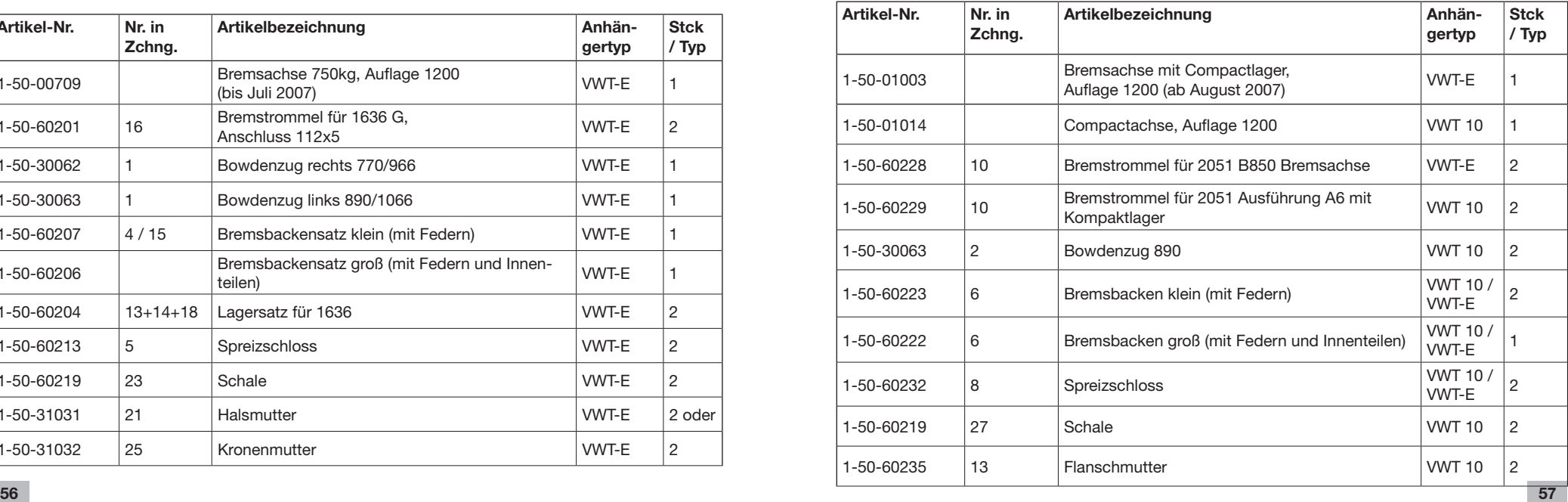

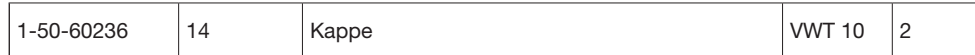

### **Höhenverstellbare Zugdeichsel mit Standbremse für VWT-E**

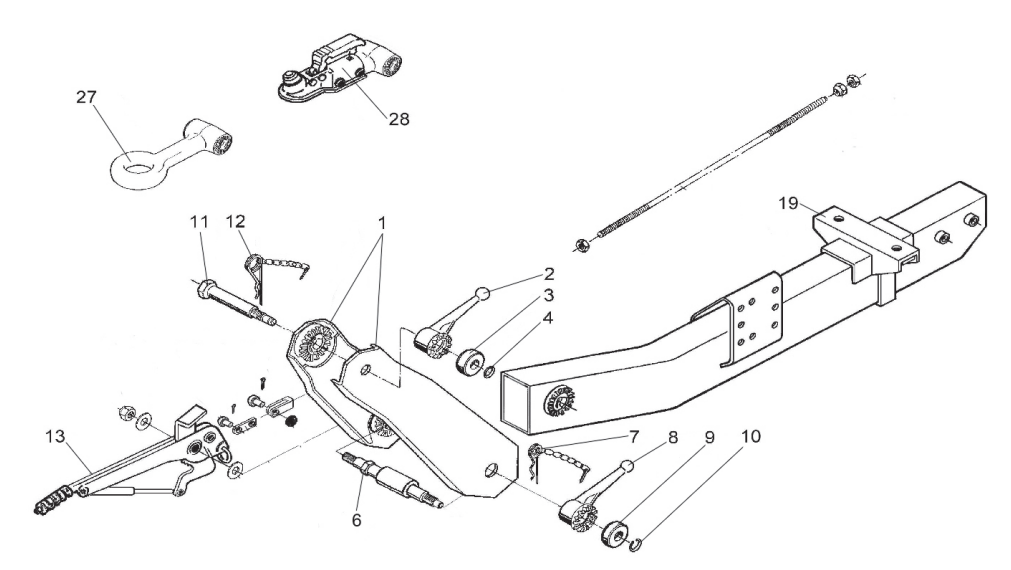

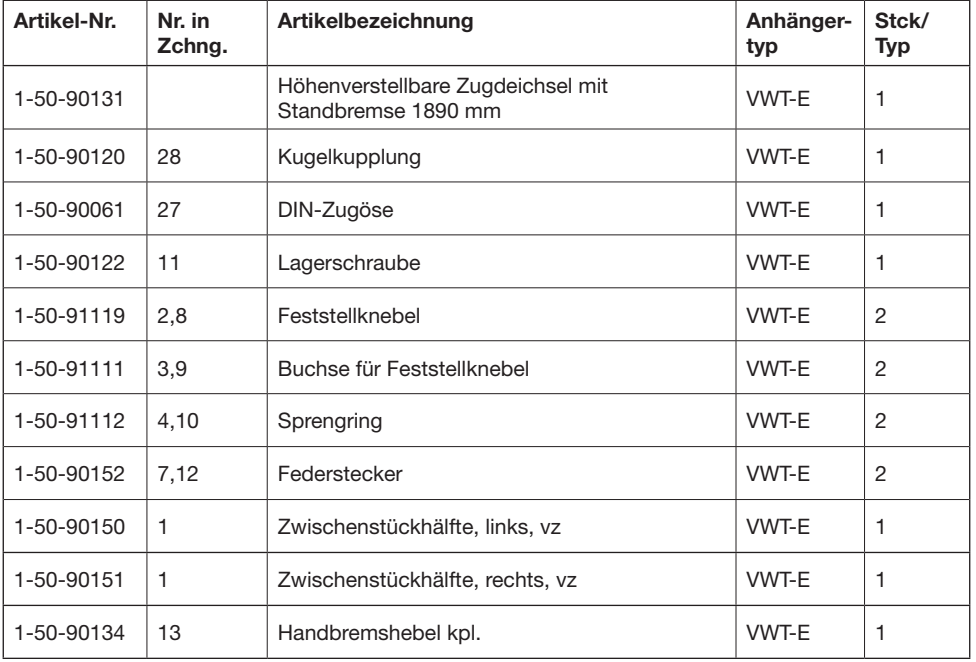

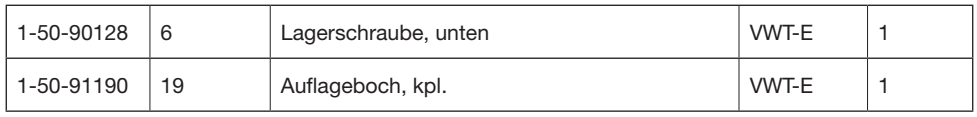

### **Auflaufeinrichtung 101VB für VWT**

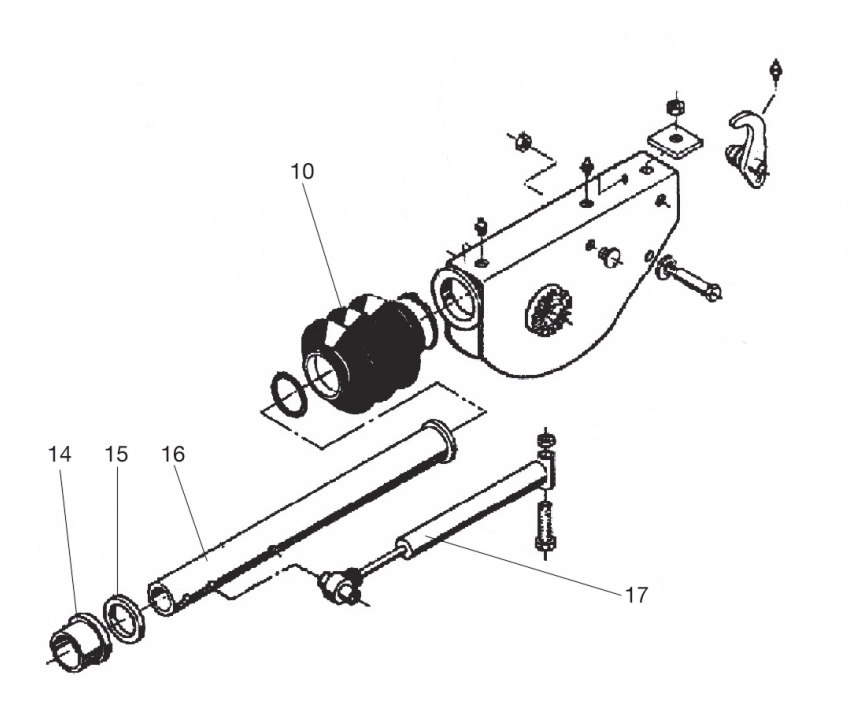

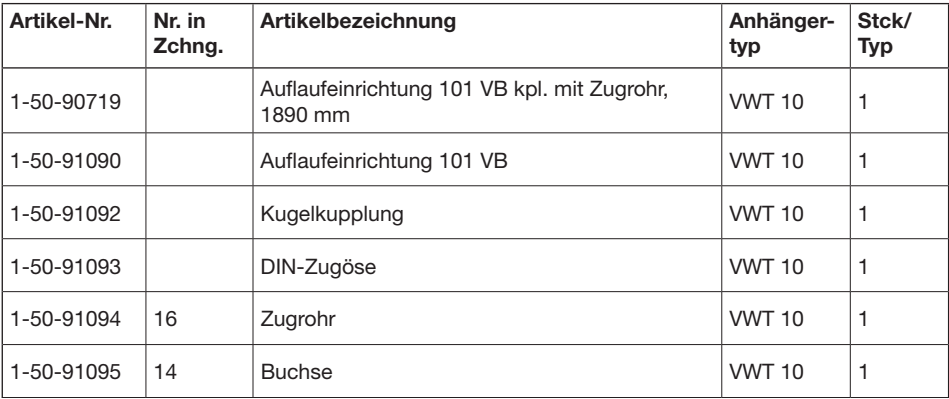

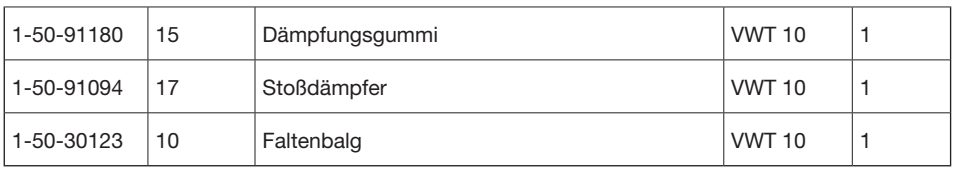

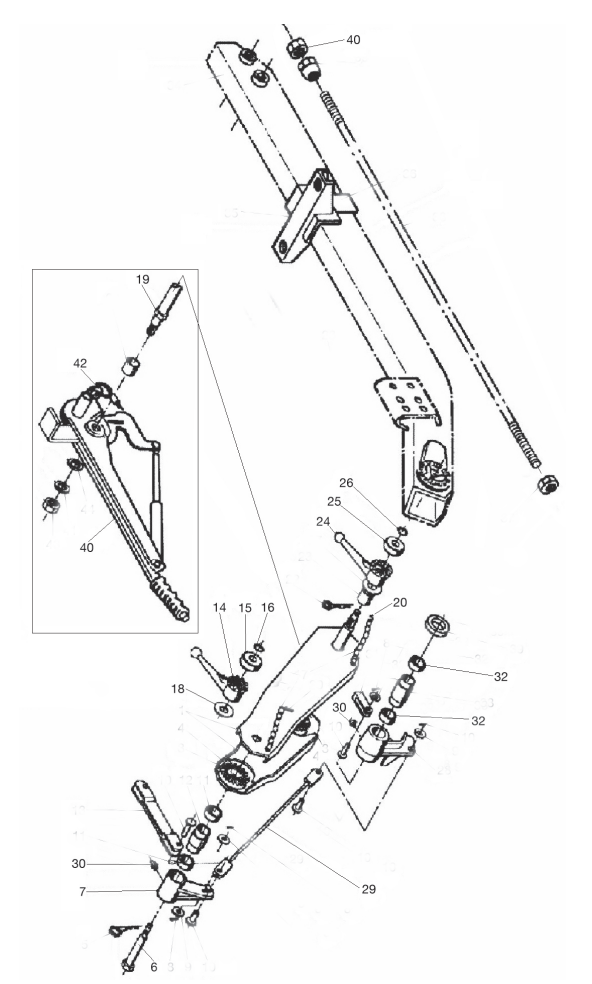

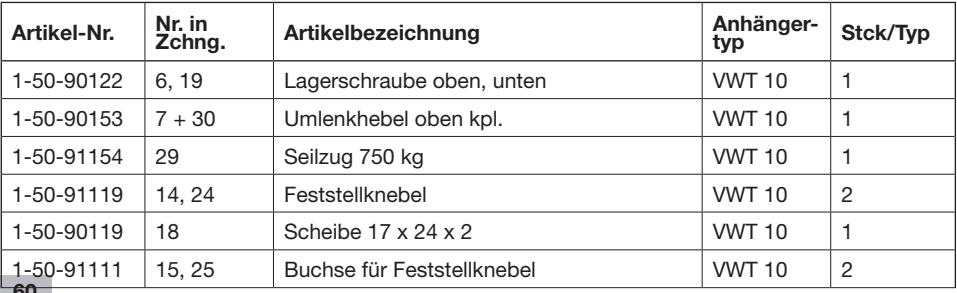

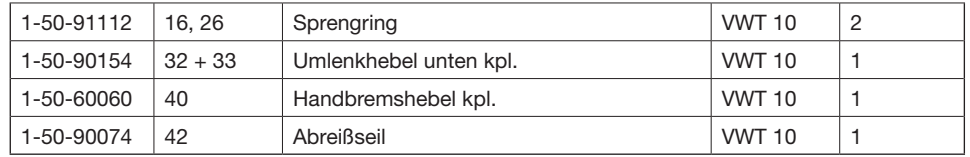

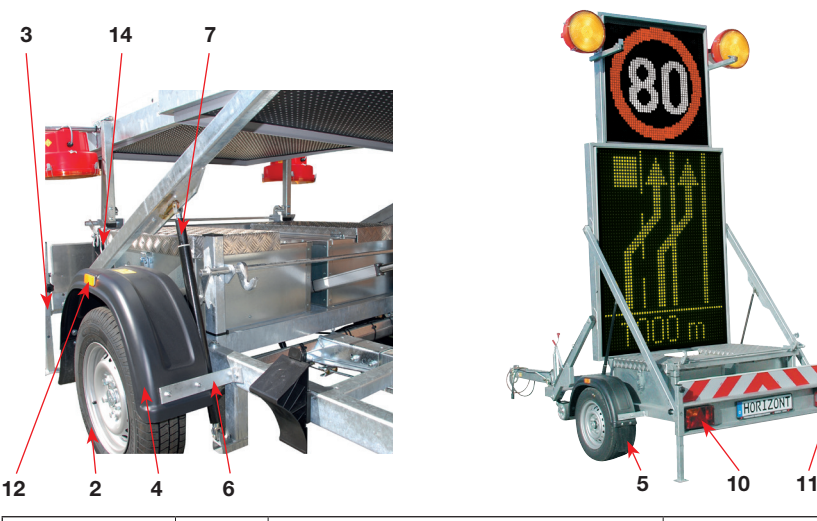

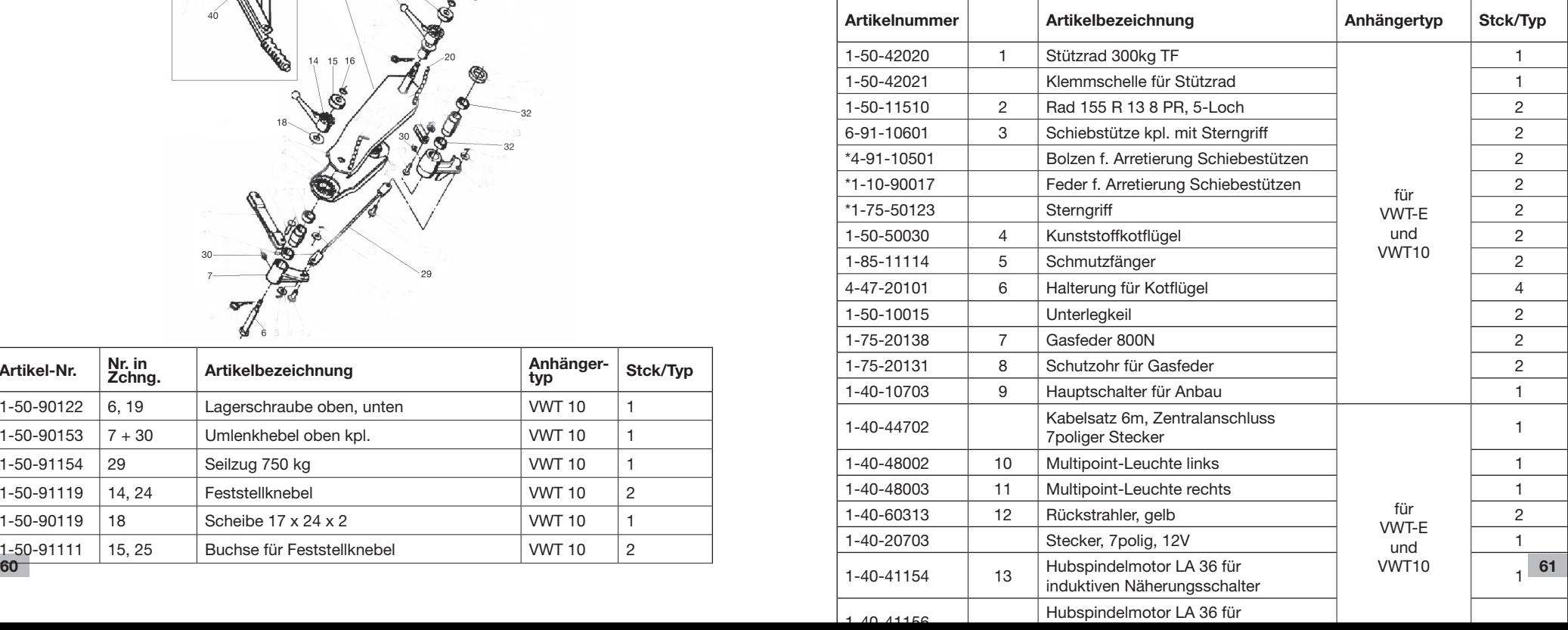

#### **19. Checkliste vor Antritt der Fahrt!**

**Notizen:**

- 1. Aufgeladene Akkumulatoren richtig angeschlossen und in ihrer Halterung fest verankert
- 2. Trennung vom Ladekabel
- 3. Verschluß der Akkukastendeckel und Sicherung mit Schloß
- 4. Sichtprüfung der Verstellantriebe und der elektrischen Anschlußleitungen auf Beschädigung
- 5. Knebelmutter zur Höhenverstellung der Zugdeichsel fest und gesichert
- 6. Richtiger Sitz der Kugelkupplung; Abreißseil ordnungsgemäß befestigt
- 7. Einfahren des Stützrades und Lösen der Feststellbremse
- 8. Einfahren der hinteren Stützen der Vorwarntafel
- 9. Kontrolle der Reifen (Druck und Zustand) und der Befestigung des Abreißseiles an der Zugvorrichtung, ggf. Entfernung der Hemmschuhe
- 10. Sichtprüfung der LED-Tafeln auf lose Gegenstände
- 11. Einschalten des Hauptschalters im rechten Akkukasten
- 12. Einschalten der Fernbedienung
- 13. Durchführung des Hebe- u. Senkvorganges der LED-Tafeln
- 14. Überprüfung der elektromechanischen Verriegelung der LED-Tafeln im abgeklappten bzw. aufgeklappten Zustand
- 15. Überprüfung Funktionstüchtigkeit der Kontrolllampen an der Fernbedienung
- 16. Überprüfung Ladezustand der Akkus
- 17. Überprüfung der Halogen-Warnleuchten und der LED-Felder / aktive Darstellung der Verkehrszeichen auf der Ober- und Untertafel (Fehlerfreiheit, Farben)

**Unfallfreie Fahrt**

**wünscht horizont klemmfix**

# **20. Wartungsplan**

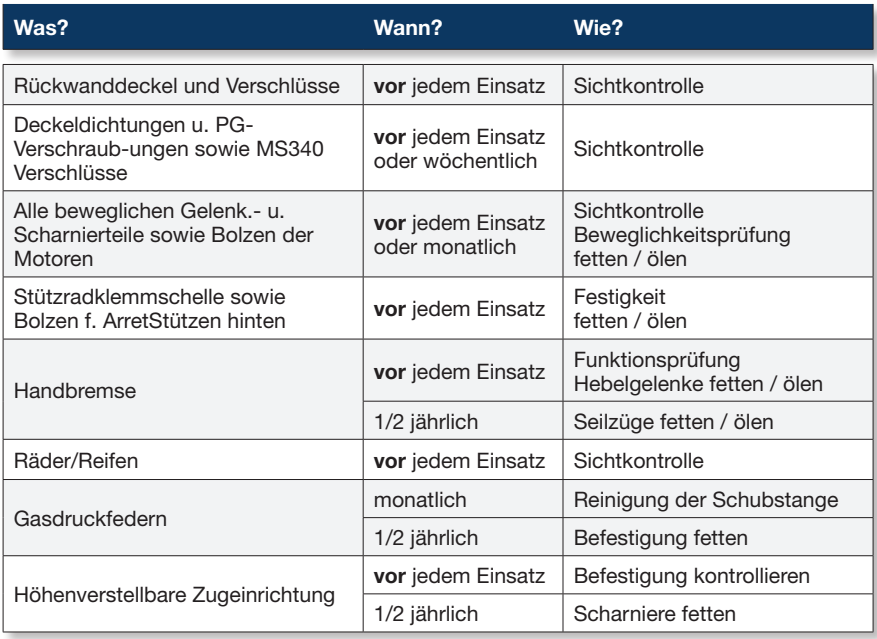

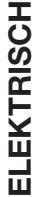

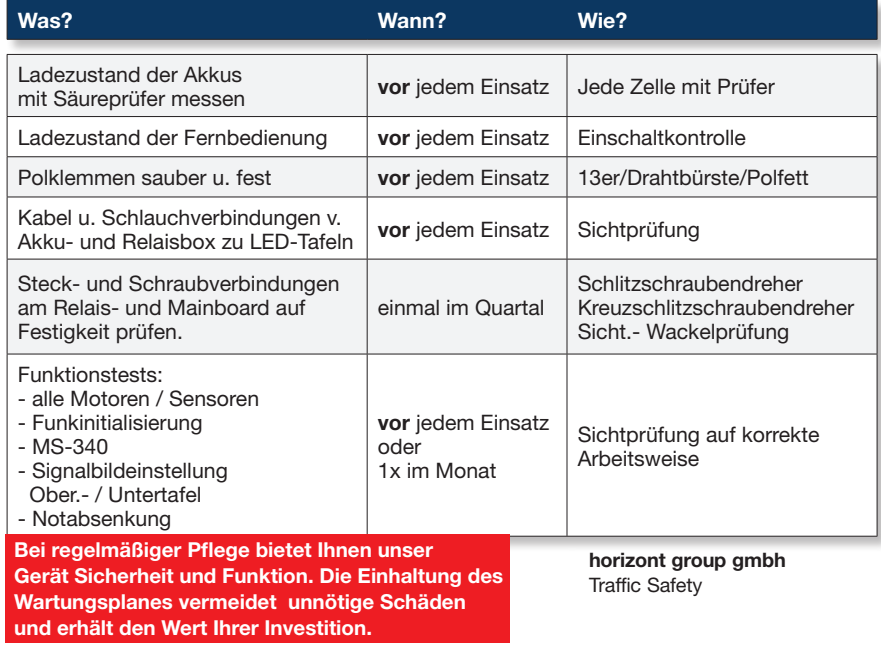